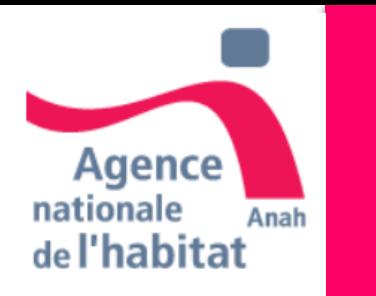

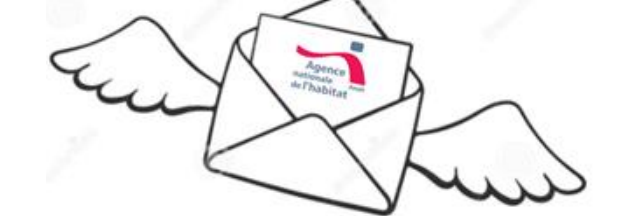

**Mon Projet Anah Guide Propriétaire Occupant 2024 : Je démarre mon projet** 

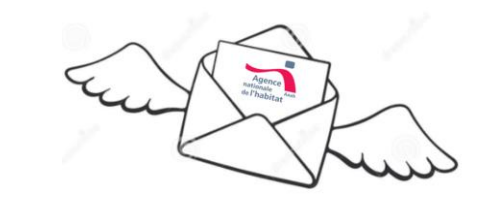

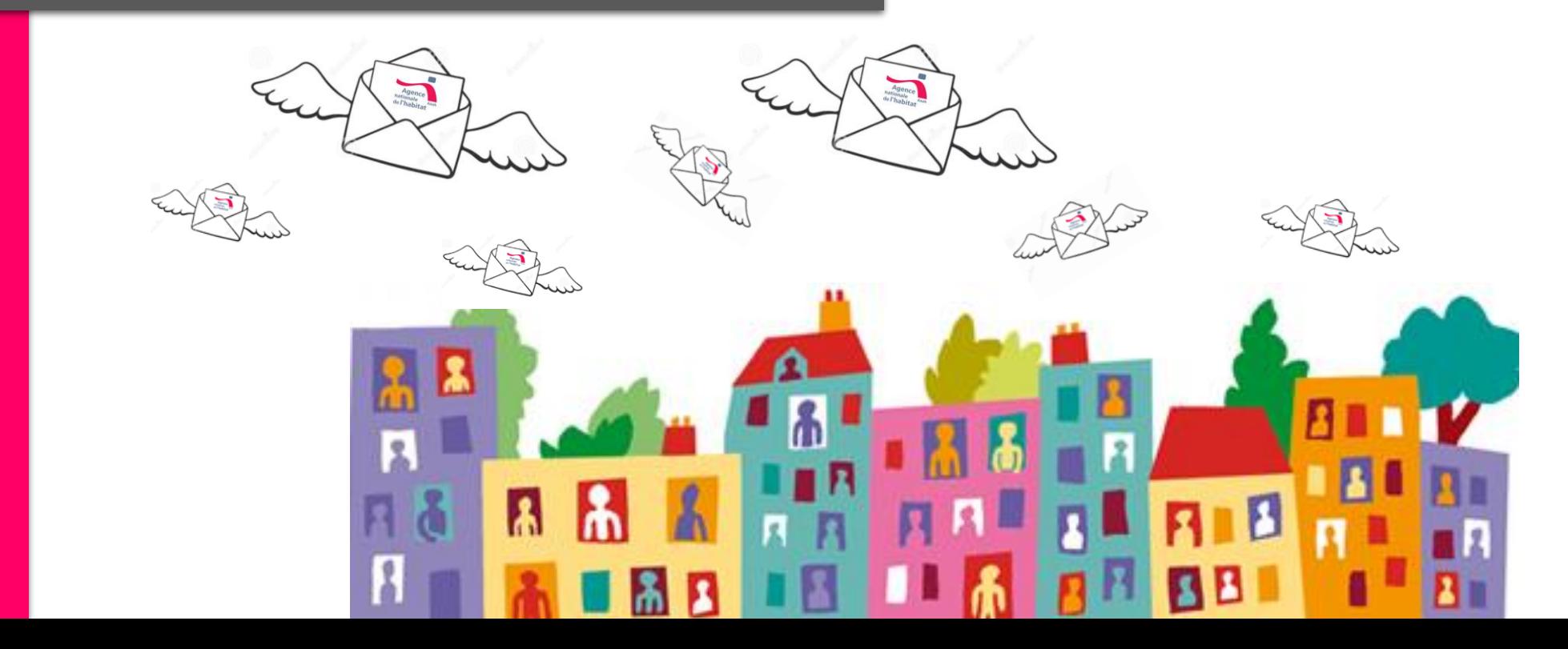

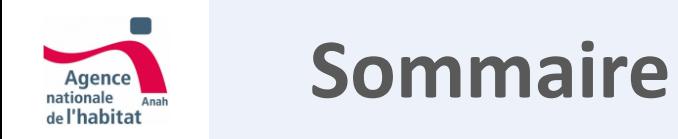

#### **Prérequis - Vérifiez votre éligibilité aux aides de l'ANAH**

- **1. Je vérifie mon éligibilité**
- **2. Je crée mon compte**
- **3. Je démarre mon projet**
- **4. Je suis mis en relation avec mon accompagnateur**
- **5. Montage du dossier par l'accompagnateur, je m'engage et je dépose mon dossier à l'instructeur**
- **6. Instruction du projet par l'instructeur**
- **7. Demandes de paiements par l'accompagnateur, je valide et je dépose à l'instructeur**
- **8. Annexes**

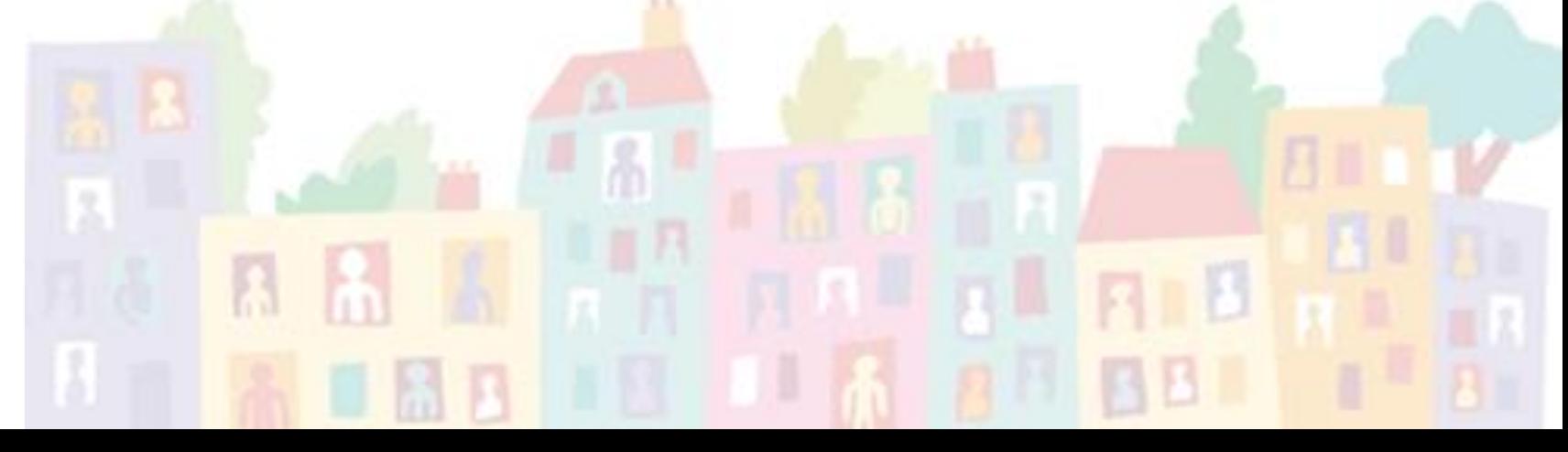

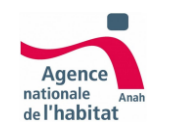

### **Quelles sont les étapes d'un projet ?**

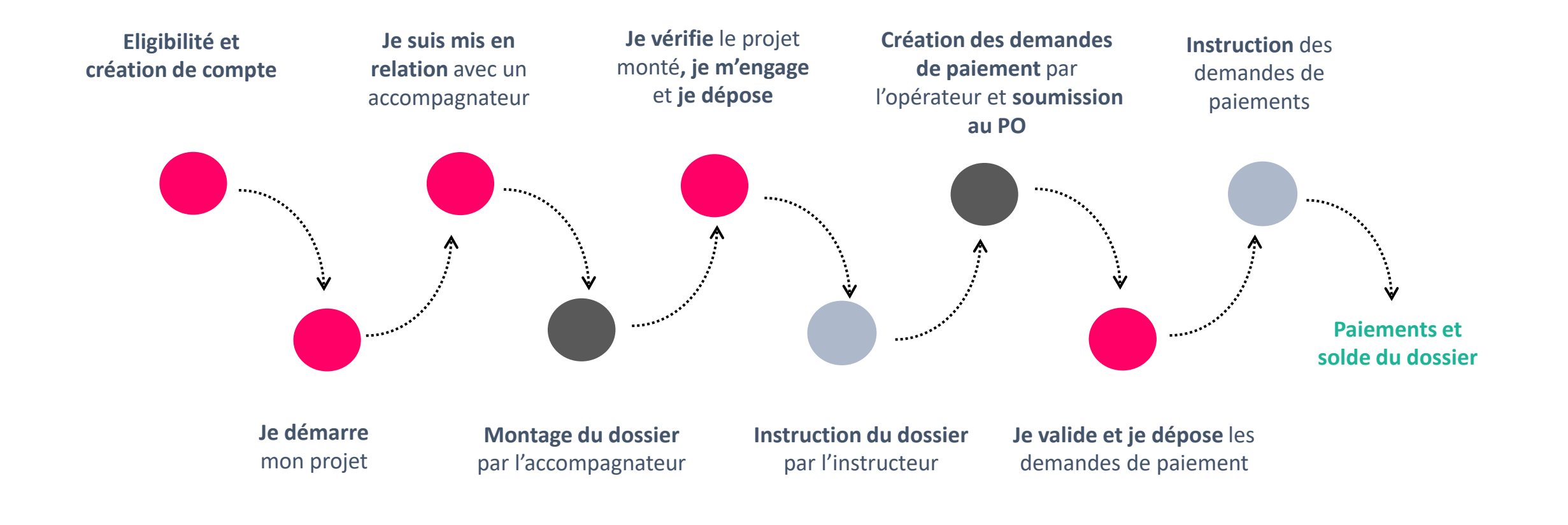

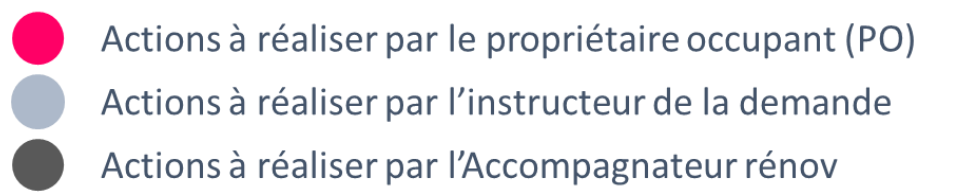

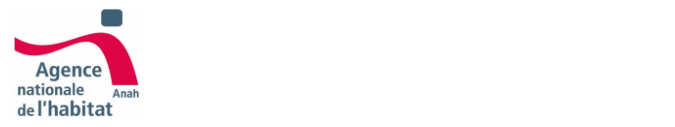

# Prérequis **Je vérifie mon éligibilité**

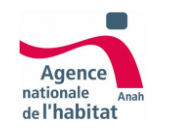

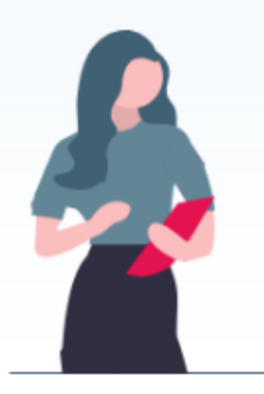

Pour commencer, vous allez pouvoir vérifier si vos revenus vous permettent de faire une demande d'aide.

Si vos revenus le permettent, vous pourrez créer votre compte et réaliser toutes vos démarches sur le site.

En fonction de vos besoins, l'Anah pourra vous attribuer l'aide qui vous convient le mieux.

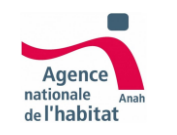

### **Eligibilité aux demandes d'aide : Identification**

**Vos données au sein du nouveau parcours d'inscription ne seront pas enregistrées si la création du compte n'est pas validée.**

Vous pouvez continuer votre démarche en renseignant les **identifiants fiscaux valides disponibles sur votre avis d'imposition.**

• Le cas contraire un message d'erreur apparaît en haut de la page pour indiquer la raison de la non-validité des références fiscales.

•Le demandeur doit cocher la case lui permettant d'attester qu'il s'agit bien de son dernier avis d'imposition.

J'ajoute mes coordonnées et j'indique ma situation pour passer à l'étape suivante

Remarque : Des fenêtres d'informations  $\bigoplus$  sont présentes pour vous apporter des précisions complémentaires et vous aider dans vos réponses.

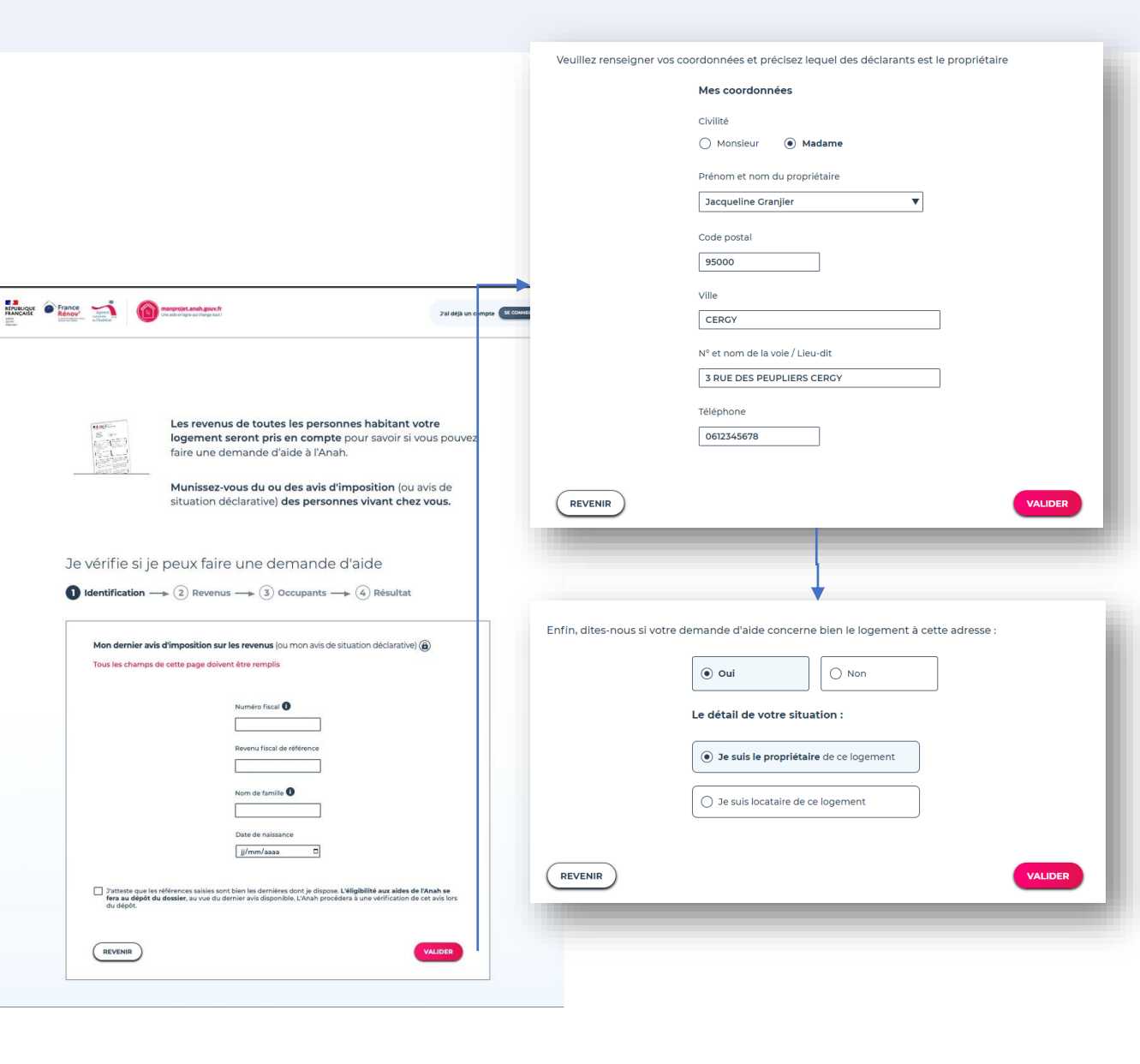

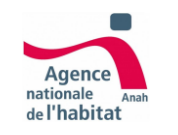

### **Eligibilité aux demandes d'aide : Revenus**

Vous pouvez ajouter d'autres références fiscales si d'autres personnes avec des revenus occupent le bien. Cela permettra de calculer la somme de vos revenus fiscaux.

Ces références fiscales doivent être **valides** et dater de la **même année que les identifiants de référence** saisis à l'étape précédente.

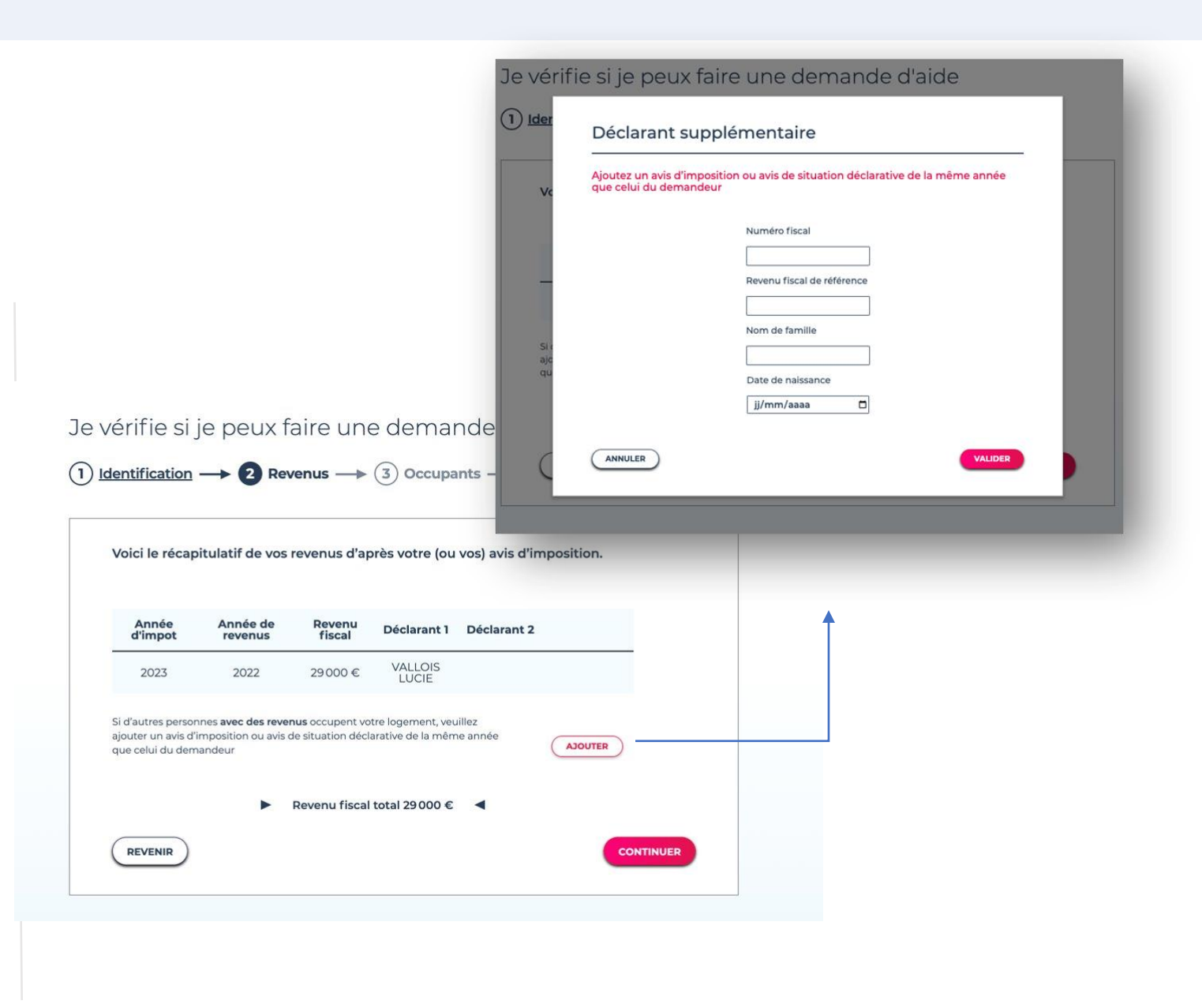

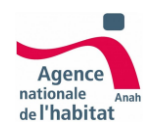

### **Eligibilité aux demandes d'aide : Occupants**

- 1 Vous pouvez **ajouter des occupants** s'ils ne sont pas tous renseignés sur l'avis fiscal en cliquant sur le bouton **Ajouter**.
- 2) Si vous attendez un heureux événement, vous pouvez également l'indiquer **en cochant la case enfant à naitre**.

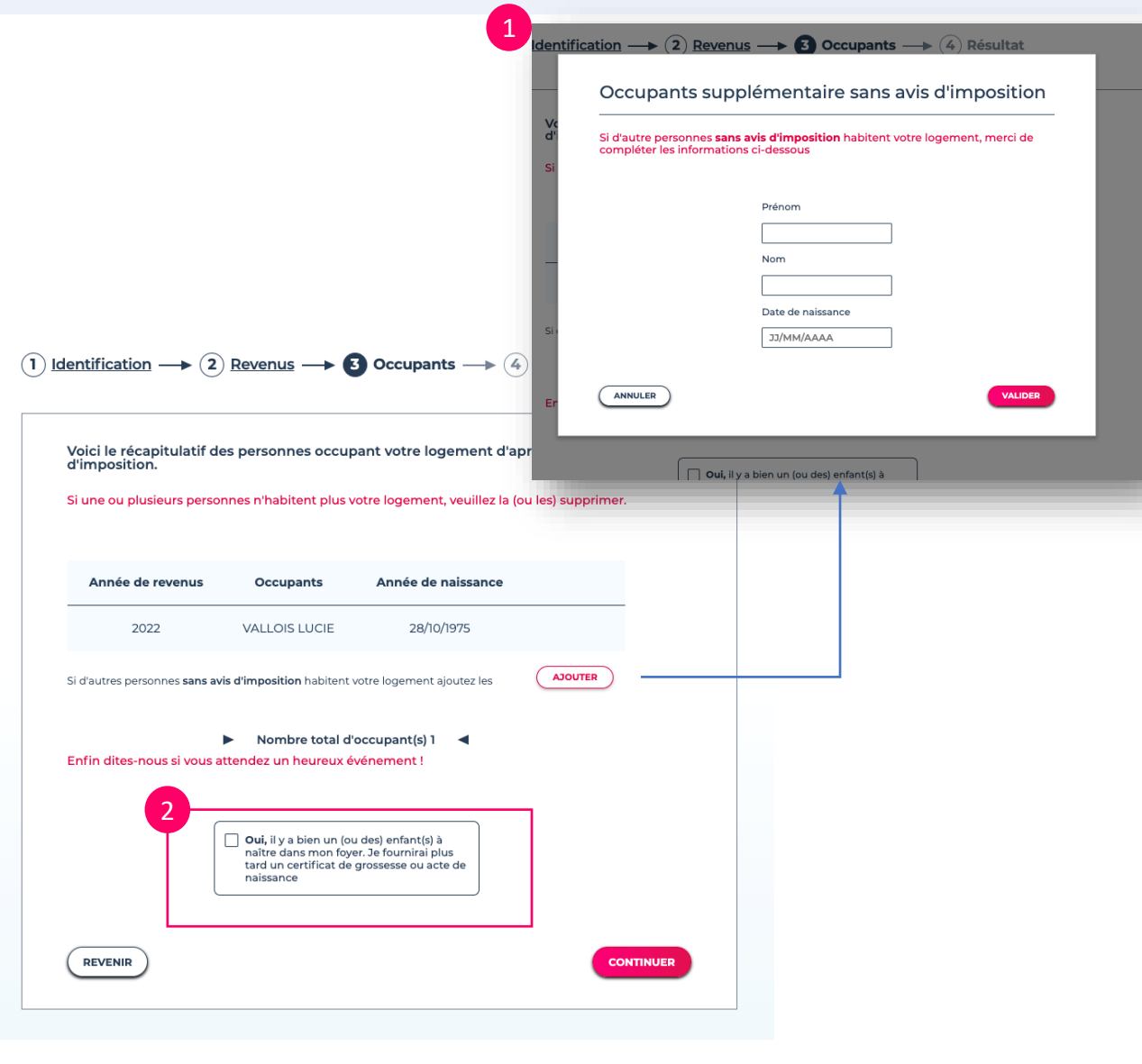

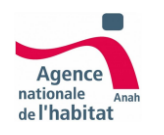

1

2

### **Eligibilité aux demandes d'aide : résultat**

**Vous êtes ensuite informé de votre éligibilité** et pouvez prendre connaissance des conditions à remplir pour bénéficier d'une aide de l'ANAH

**Si vous n'êtes pas éligible, vous pouvez demander à réévaluer votre dossier** si votre situation a changé depuis votre dernière déclaration de revenus (ex : divorce). Vous serez recontacté par un professionnel pour réévaluer votre situation (Conseiller France Rénov')

#### Je peux faire une demande d'aide (1) Identification  $\longrightarrow$  (2) Revenus  $\longrightarrow$  (3) Occupants  $\longrightarrow$  C Résultat

#### $\overline{1}$  2

#### Les conditions concernant votre logement

· Vous ne dépassez pas un niveau de ressources fixé nationalement \* Votre logement a plus de 15 ans à la date où est acceptée votre demande d'aide (cette condition ne concerne pas les dossiers MaPrimeAdapt1

#### Les conditions concernant vos travaux

- \* Vos travaux ne concernent pas la décoration de votre logement, ils ne sont pas assimilables à une construction neuve ni à un agrandissement
- Le montant minimum des travaux est de 1 500 €
- · Si vous souhaitez réaliser des travaux ambitieux de rénovation dans votre logement conduisant à un saut de 2 classes, vous aurez le droit à un financement pouvant aller jusqu'à 90% en passoire,selon vos revenus et votre projet, comprenant une aide CEE. Dans ce cadre, les travaux ne pourront faire l'objet de valorisation de CEE par d'autres acteurs que l'Anah (voir tableau ci-dessous)

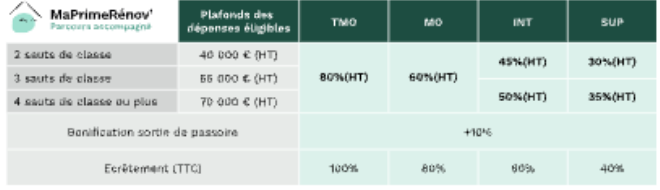

#### Vos engagements

**REVENIR** 

- · Ne pas avoir commencé les travaux avant d'avoir déposé votre dossier d'aide auprès de l'Anah. Nous vous recommandons d'attendre la notification du montant de l'aide dont vous allez bénéficier pour engager des travaux
- · Faire intégralement réaliser les travaux par des professionnels du bâtiment, sauf en cas d'autoréhabilitation accompagnée.
- · Habiter votre logement en tant que résidence principale pendant au moins 3 ans après la fin des travaux.

#### Je ne peux pas faire de demande d'aide X

#### (1) Identification  $\longrightarrow$  (2) Revenus  $\longrightarrow$  (3) Occupants  $\longrightarrow$  (4) Résultat

#### Renseignez-vous sur les autres aides auprès d'un conseiller France Rénov'.

#### Vous souhaitez faire des travaux de rénovation énergétique

- · Vous n'êtes pas éligible à l'offre MaPrimeRénov' parcours accompagné. Peut-être êtes vous éligible à d'autres dispositifs
- · Vous pouvez vous renseigner sur https://france-renov.gouv.fr
- Vous pouvez aussi contacter un conseiller France Rénov' au 0 808 800 700 (service gratuit + prix d'appel)

#### Vous souhaitez réaliser d'autres types de travaux

· Vous pouvez vous renseigner auprès de l'Agence nationale pour l'information sur le logement (Anil) sur www.anil.org

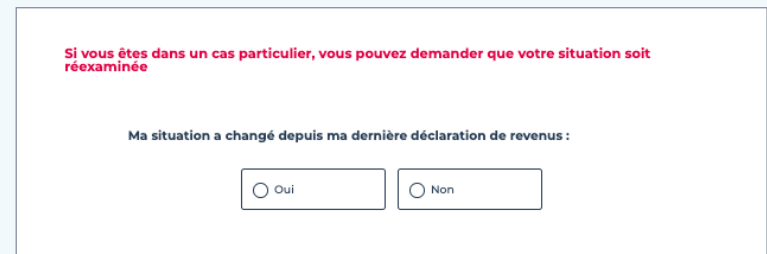

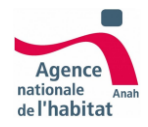

# Prérequis **Je crée mon compte**

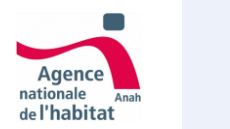

**Création de compte Choix**

Pour la création de votre compte, deux possibilités s'offrent à vous :

- Je fais la démarche **moi-même.**
- Je désigne un **mandataire** pour faire la démarche à ma place.

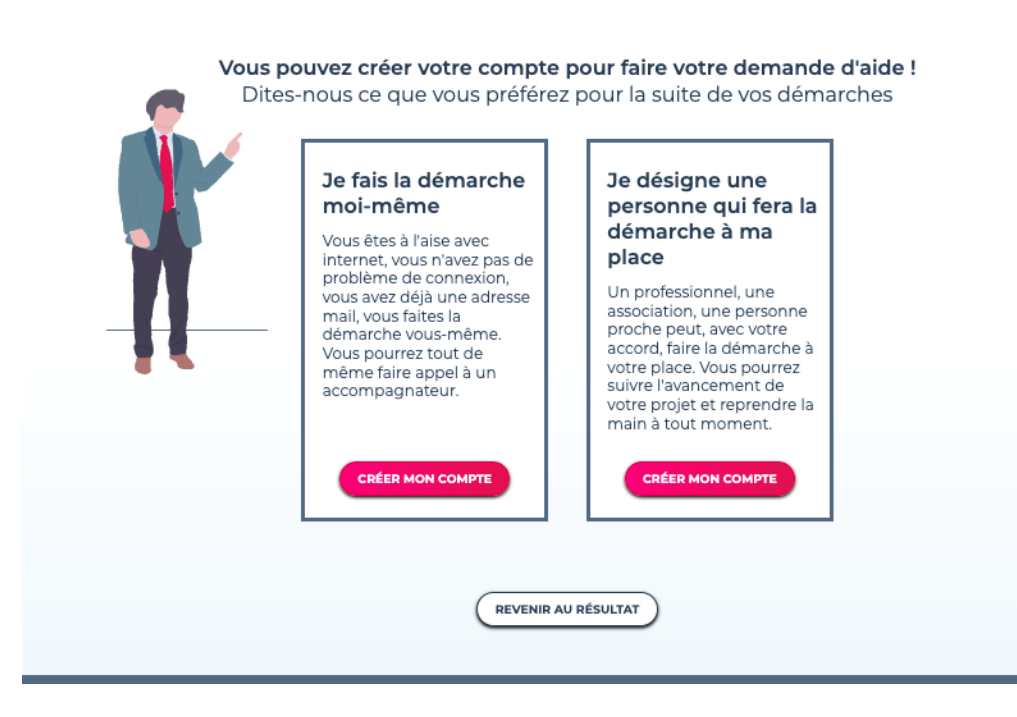

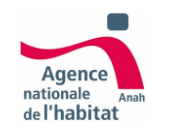

## **Création de compte Je fais la démarche moi-même**

**Pour créer votre compte, renseignez votre adresse email et un mot de passe, puis validez**.

**Astuce** : vous n'êtes pas à l'aise avec le numérique ou que vous ne regardez pas régulièrement vos emails, **vous pouvez en plus renseigner l'adresse email d'un proche qui suivra à vos côtés l'avancement de votre dossier.** 

**Attention** : Vous resterez toutefois en charge de votre dossier, ce proche n'a pas le rôle d'un mandataire. Il sera informé de l'ensemble des messages qui vous recevrez.

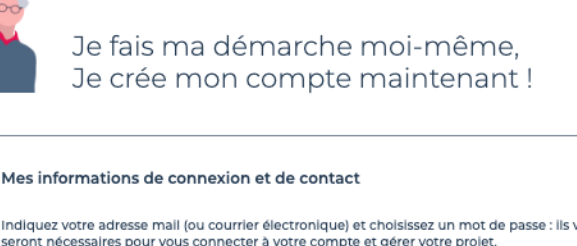

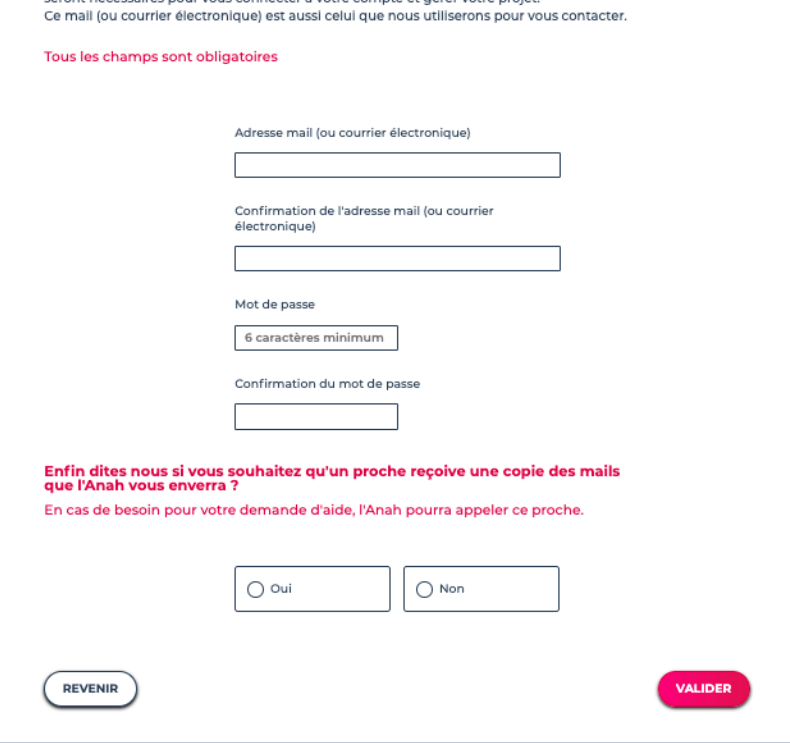

nus

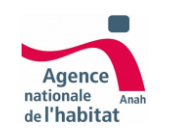

## **Création de compte Je fais la démarche moi-même**

**Vous êtes maintenant dirigé vers une page vous expliquant les trois étapes de votre création de compte :** 

- **1. Connectez-vous à votre boite mail**
- 2. Ouvrez l'e-mail qui a comme objet « Créer votre compte sur monprojet.anah et **cliquez sur le lien de confirmation**
- **3. Connectez-vous à votre espace avec votre identifiant et mot de passe.**

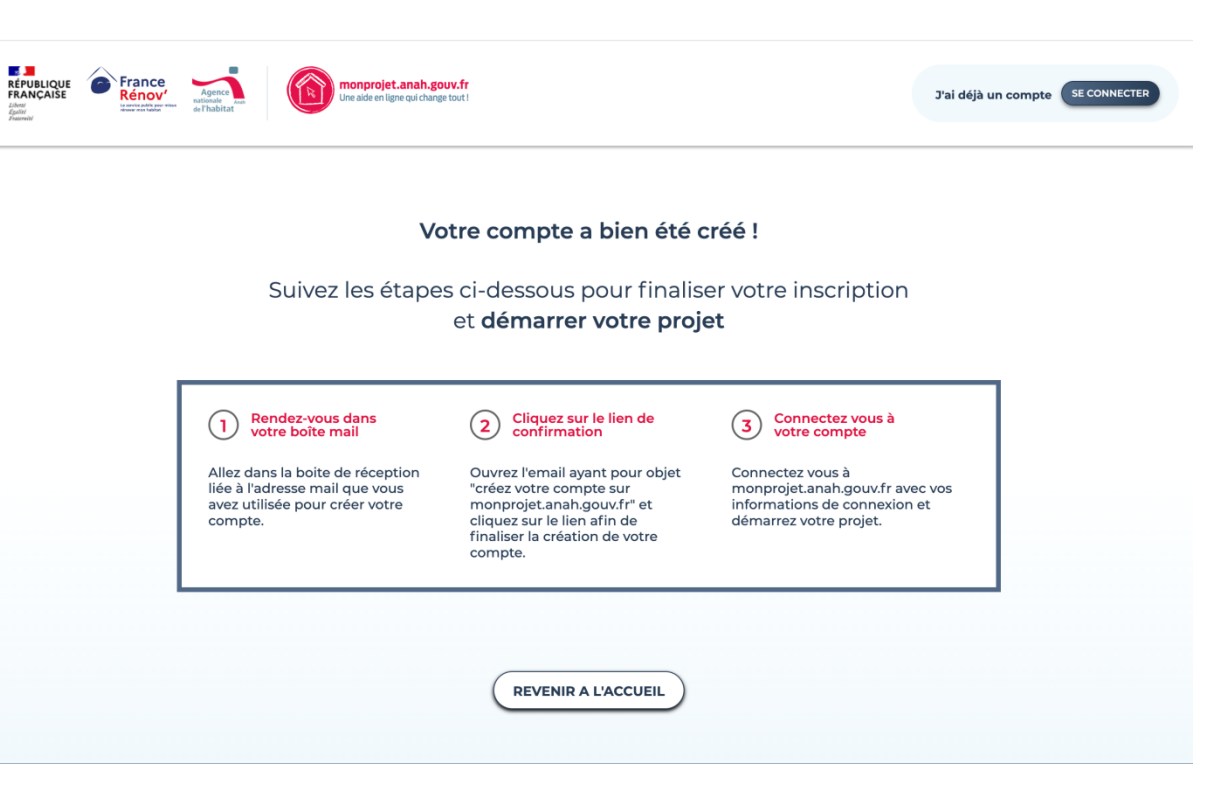

**Si vous avez désigné un mandataire** (voir page suivante) alors le message suivant est intégré ai sein de la page : *« La personne que vous avez mandatée a été informée de votre demande et devra se connecter à son compte pour accepter le mandat. »*

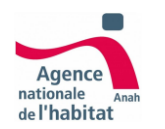

**Création de compte Connexion**

Après avoir cliqué sur le lien d'activation dans l'email que vous avez reçu, **vous serez redirigé vers la page « Me connecter » et serez informé que votre comte a bien été validé.**

**Saisissez votre adresse email et mot de passe** choisi pour vous connecter sur votre espace et poursuivre la procédure

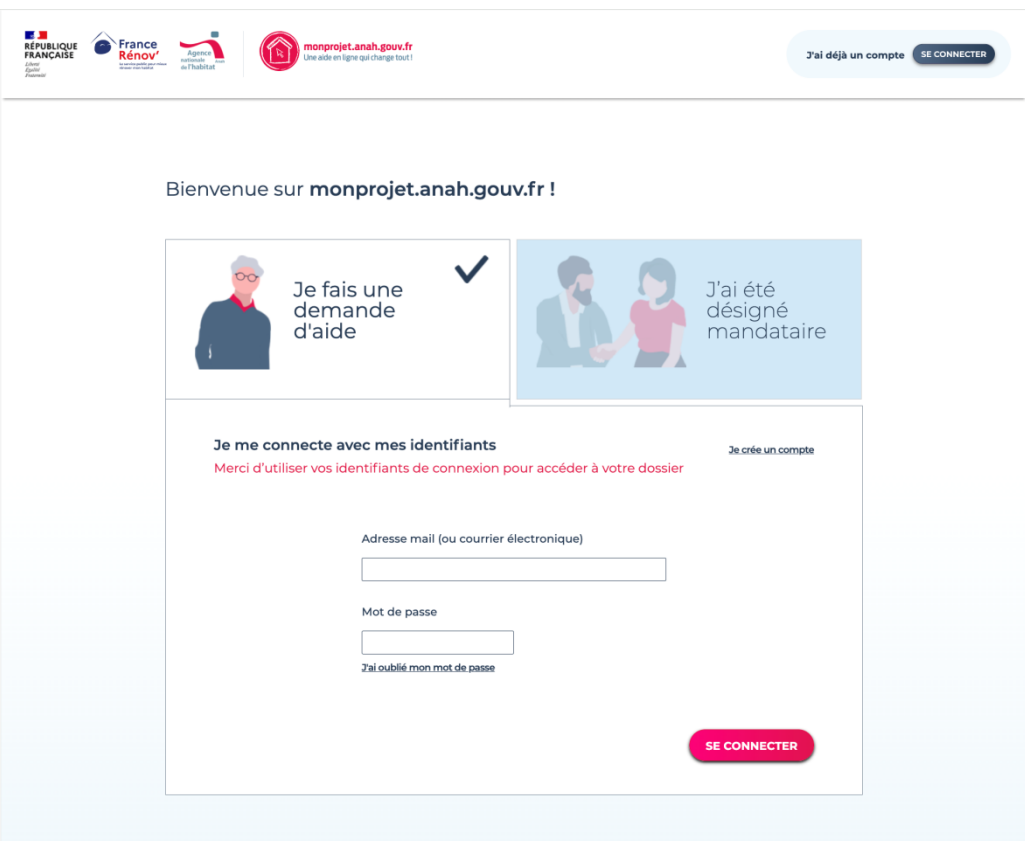

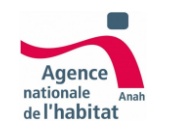

### **Création de compte Je désigne un mandataire**

Vous souhaitez qu'un professionnel, une association ou un proche fasse pour vous les démarches en ligne (gestion de votre projet et de la demande d'aide en ligne) ?

Dans ce cas, désignez un mandataire. **N'oubliez pas de signer avec lui le formulaire Cerfa lui donnant mandat, puis renseignez son adresse email.**

Attention : **cette adresse email doit être différente de la vôtre**.

**N'oubliez pas de finaliser la création de votre compte pour que l'invitation soit envoyée à votre mandataire. Pour cela, vous devez cliquer sur le lien de création de compte que vous allez recevoir par email et vous connecter une première fois avec vos identifiants.**

*Astuce : vous pouvez à tout moment retirer ce mandat en cliquant sur l'onglet mandataire dans votre espace personnel monprojet.anah. Vous reprendrez alors la main sur votre dossier de demande d'aide.*

#### Comment désigner un mandataire

1 - Télécharger le document à remplir, en cliquant ici. C.

2 - Remplissez le document, signez le et faite le signer par votre mandataire.

3 - Conservez un exemplaire du document. Votre mandataire se chargera de téléverser une copie sur la page «pièces jointes» de votre projet.

4 - Renseignez l'ensemble des informations ci-dessous.

#### Bon à savoir!

A tout moment, vous pourrez «retirer son mandat» à votre mandataire si vous souhaitez reprendre la main et faire la démarche vous-même.

Dans tous les cas, vous pourrez suivre l'avancement de votre projet en vous connectant à votre compte.

Je désigne un mandataire pour qu'il puisse faire ma demande d'aide et gérer mon projet

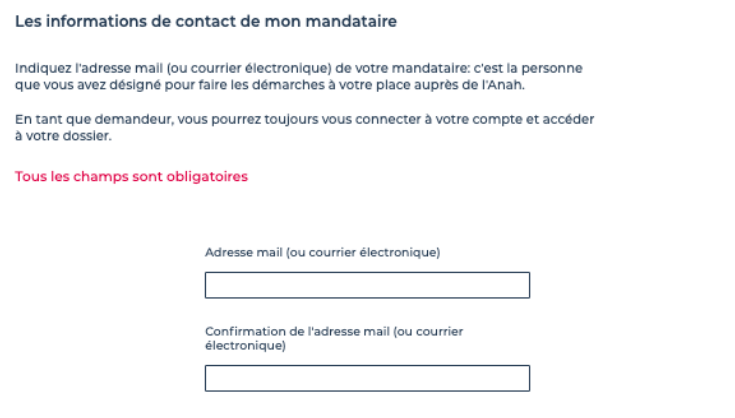

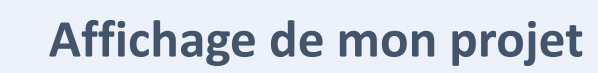

le l'habitat

#### **Vous êtes à présent connecté à votre compte et pouvez consulter votre projet. Les onglets disponibles sont les suivants :**

- 1. Mon projet : pour consulter le contenu de votre dossier, la proposition, etc.
- **2. Mes justificatifs :** pour consulter les pièces-jointes au dossier.
- **3. Ma messagerie :** pour dialoguer directement avec les intervenants sur mon dossier.
- **4. Mon mandataire :** pour ajouter un mandataire ou bien annuler mon mandat en cours
- **5.** Mes contacts : pour accéder aux coordonnées directes de mes intervenants

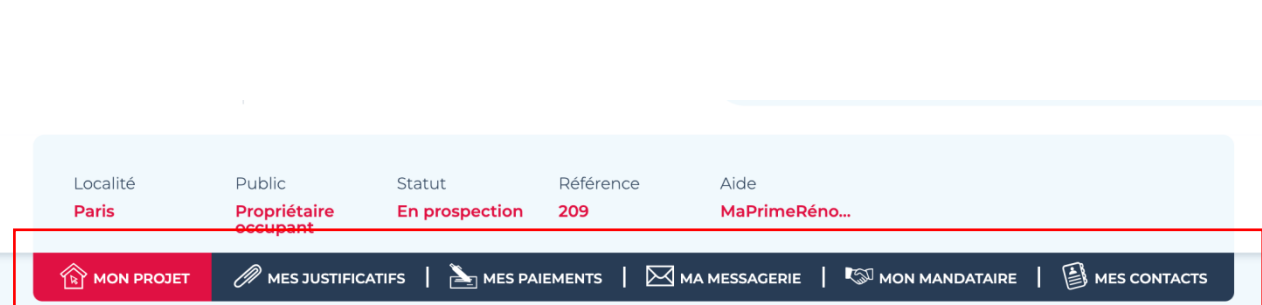

#### **L'onglet « Mes paiements » ne sera pas disponible tant que vous n'avaez pas reçu un accord de subvention.**

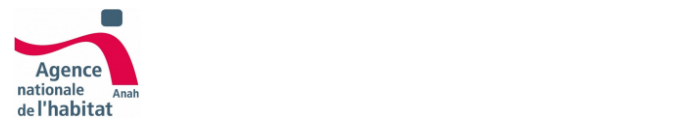

# Etape 1 **Je démarre mon projet**

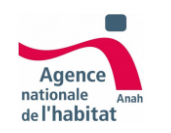

# **Définition du projet Je démarre mon projet**

Après avoir confirmé la création de mon compte via l'email de confirmation, je me connecte et accède à mon projet :

#### Je saisie :

- Les caractéristiques de mon logement
- Ma situation et les difficultés que je rencontre
- Les travaux que je souhaite effectuer
- Ma situation autonomie (en fonction de mes réponses précédentes)
- Les aides que j'ai déjà reçues

Une fois les informations remplies je clique sur « **continuer** » afin de poursuivre ma démarche.

Remarque : Je peux consulter ou désigner un mandataire via l'onglet « Mandataire » situé dans le menu

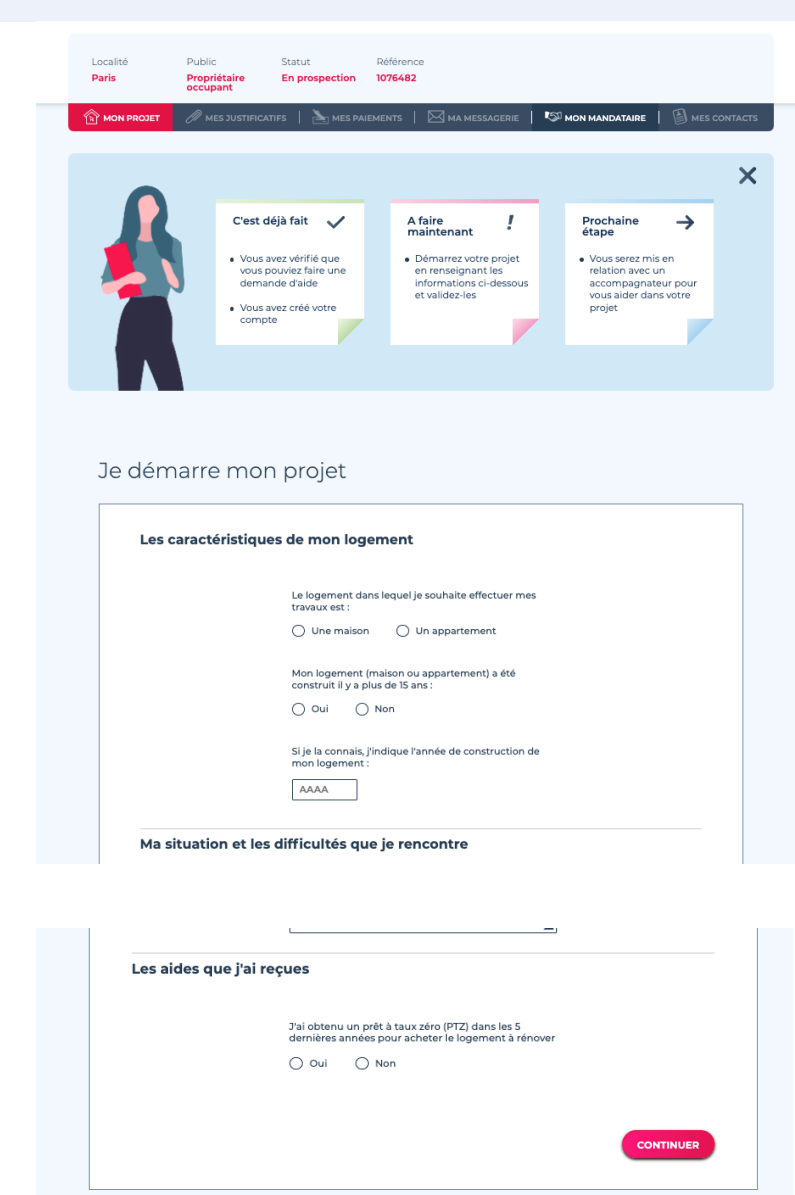

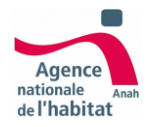

# Etape 2 **Mise en relation**

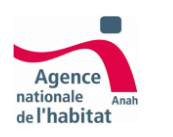

### **Choix de l'accompagnateur : Je suis en contact avec un Accompagnateur Rénov 1/2**

A

B

Afin d'être accompagné dans mon projet, je dois choisir obligatoirement un accompagnateur (Accompagnateur Rénov' ou Assistant à Maîtrise d'ouvrage) qui effectuera avec moi les démarches pour monter et finaliser mon projet.

**1 - A -** Si je suis déjà en relation avec un accompagnateur, je clique **« oui »** je peux alors le choisir pour être mis en relation avec lui. \*En cas de thématique énergie, je peux le rechercher via **sa raison sociale (nom d'entreprise).** Les résultats dans ce cas seront uniquement des **opérateurs disposant d'un agrément MAR** en cours de validité

**B** -Mon accompagnateur est affiché dans une liste de résultat. Je le sélectionne. Je continue ma démarche en cliquant sur **« continuer ».**

 **C –** Si aucun résultat n'est affiché, je clique sur le lien **« vous ne trouvez pas votre accompagnateur »** pour m'aider à relancer ma recherche, ou m'orienter vers un autre service.

**2 –** Dans certain cas, mon logement est localisé dans un périmètre d'une "opération programmée » :

**A -** Un champ supplémentaire me permet alors de choisir un opérateur de l'opération programmée.

**B –** Si mon accompagnateur n'est pas dans la liste, je peux le rechercher **sa raison sociale (nom d'entreprise).** 

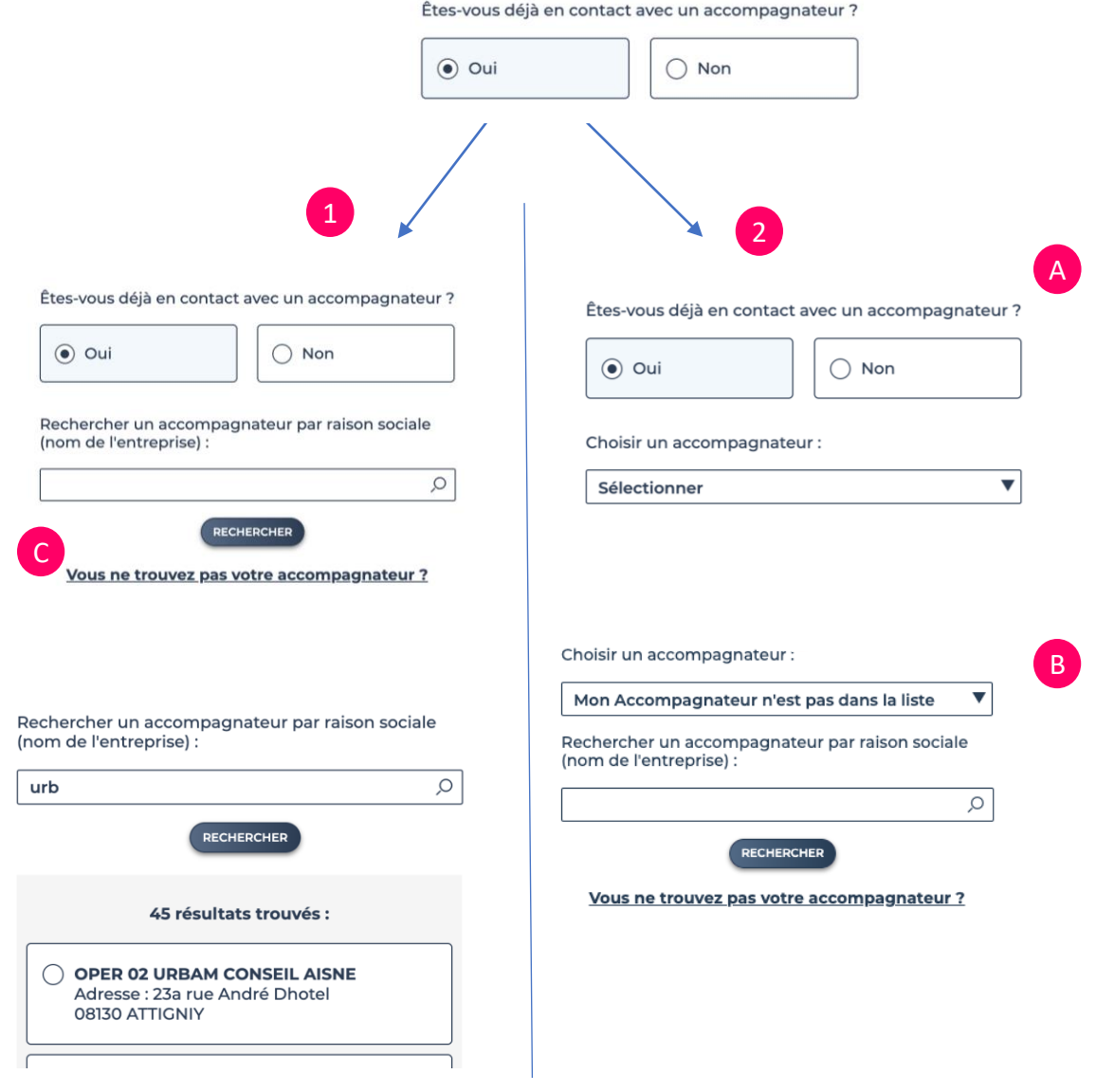

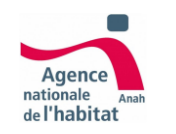

## **Choix de l'accompagnateur : Je suis en contact avec un Accompagnateur Rénov 2/2**

L'accompagnateur a bien été informé de ma demande et mon projet lui a été confié. Celui prendra contact avec moi. **C'est lui qui a la mission de complèter ma demande** avec les informations et des pièces justificatives nécessaires. A cette étape (« dossier en montage ») je ne pexu plus agir sur le projet tant que mon accompagnateur n'a pas validé mon dossier.

- 1. Vous pouvez accéder à votre synthèse du projet en cliquant sur **« Revenir à mon projet »**
- 2. L'onglet « Mon Projet » comporte l'ensemble des informations précédemment renseignées.. Vous pouvez afficher ces informations en cliquant sur les onglets bleus présents sur la page.
- 3. Un lien « modifier » présent sur l'onglet « ma situation » vous permet d'éditer certaines informations.

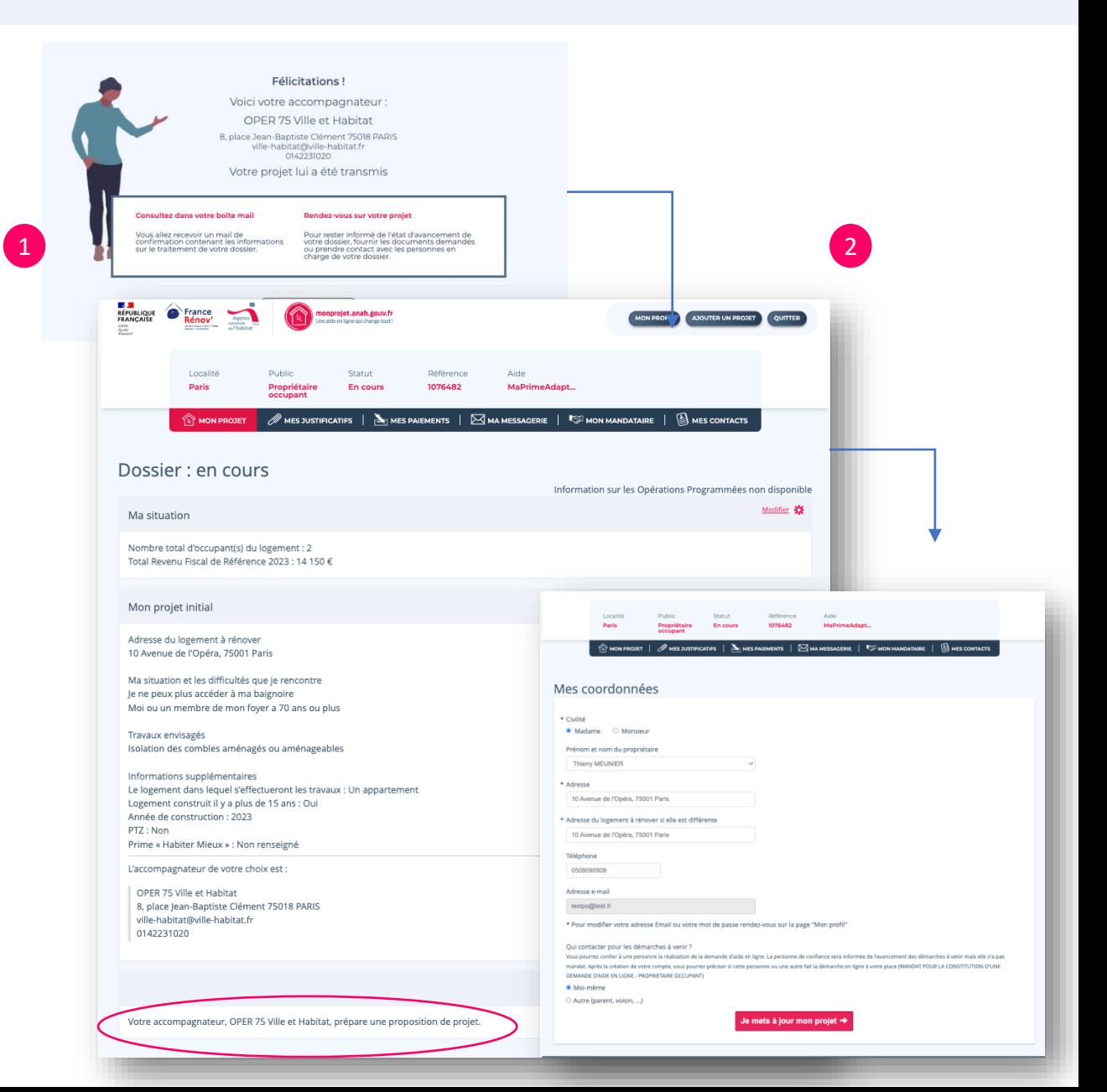

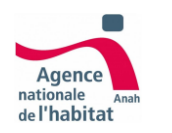

# **Choix de l'accompagnateur : Je ne suis pas en contact avec un Accompagnateur Rénov 1/4**

Lorsque je ne suis pas en contact avec un Accompagnateur Rénov, un ou plusieurs accompagnateurs me seront proposés.

En fonction de mon projet de travaux et de la localication de mon logement, 2 cas peuvent se présentés :

**1 –** Mon logement est situé dans le périmètre d'un dispositif dit « opération programmée » : Je suis mis en relation avec l'opérateur de l'opération programmée. (Il s'agit d'un opérateur missionné par ma collectivité et qui interviendra gratuitement)

**2 –** Ma demande est transmise à un conseiller France Rénov pour qu'il puisse me proposer des accompagnateurs.

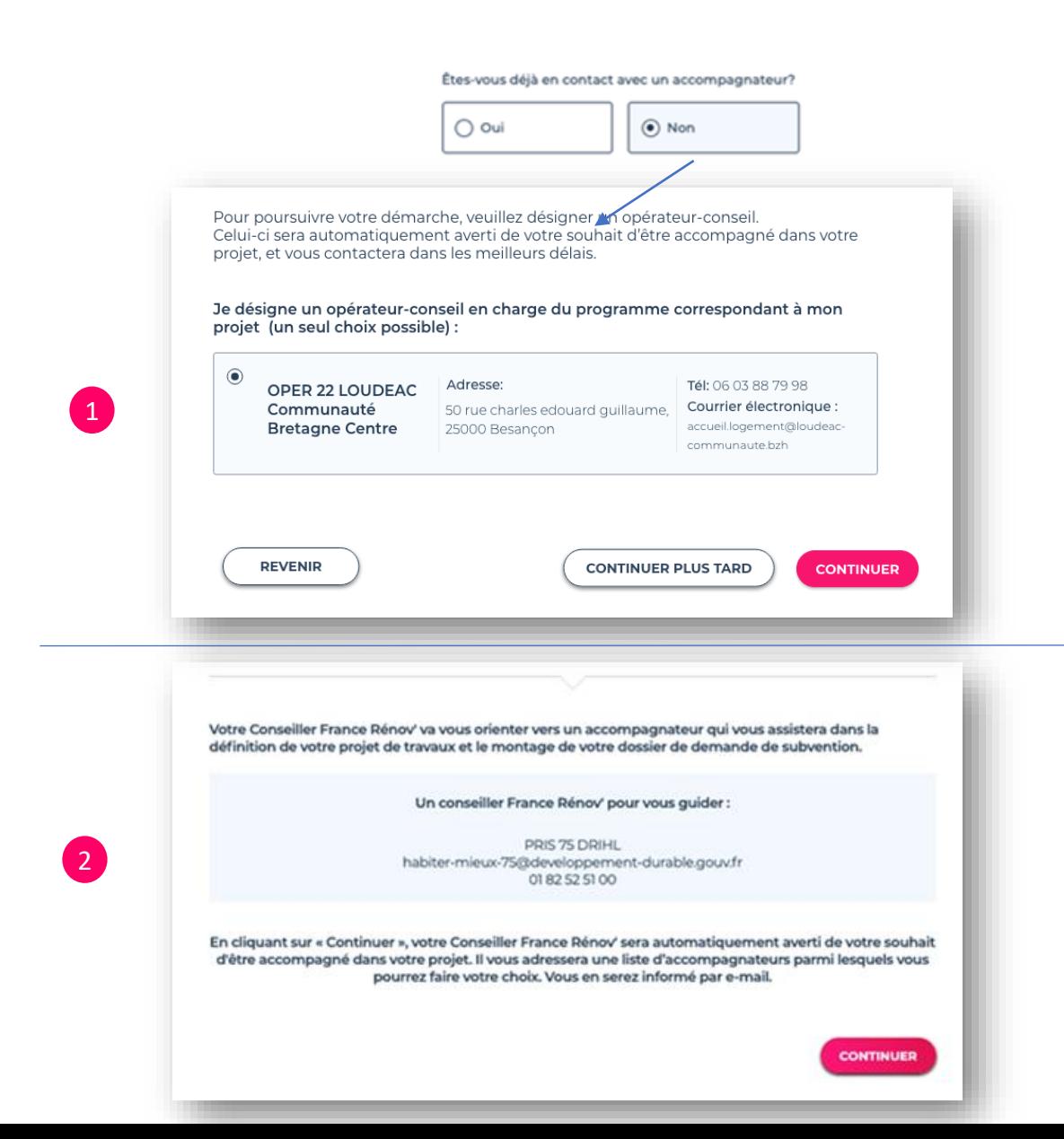

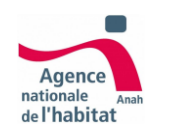

### **Choix de l'accompagnateur : Je ne suis pas en contact avec un Accompagnateur Rénov 2/4**

1

Je ne suis pas en contact avec un Accompagnateur Rénov' et mon projet est transmis à un Conseiller France Rénov' afin qu'il puisse me proposer des accompagnateurs.

- 1. Un écran de confirmation d'orientation m'est affiché avec les coordonnées du Conseiller France Rénov'.
- 2. En cliquant sur « Revenir à mon projet », je suis redirigé vers la page de synthèse de mon projet.
- 3. Les informations relatives à l'avancement de mon projet sont affichées.

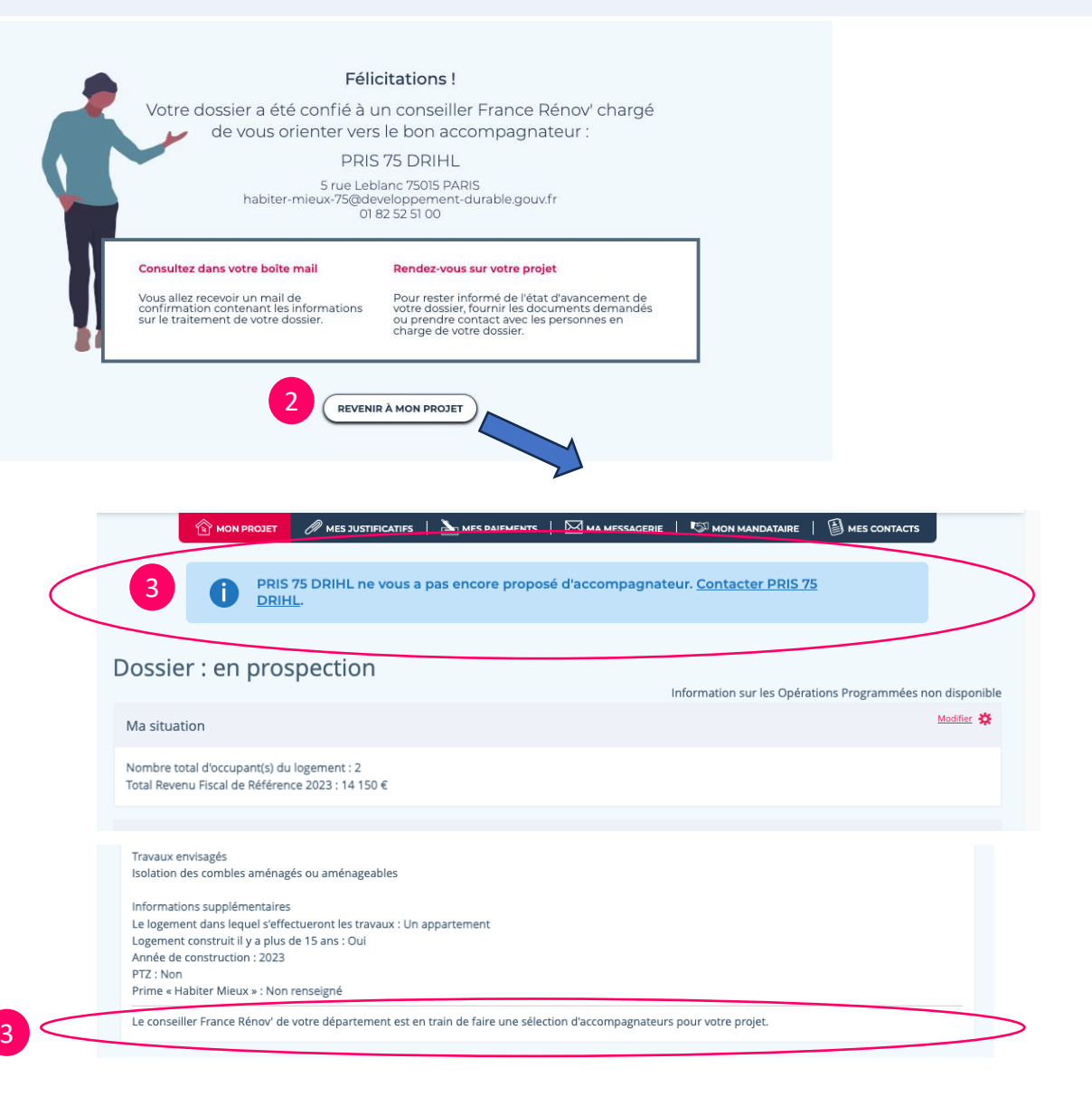

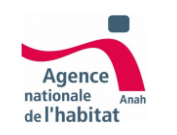

# **Choix de l'accompagnateur : Je ne suis pas en contact avec un Accompagnateur Rénov 3/4**

Je ne suis pas en contact avec un Accompagnateur Rénov et mon projet est transmis à un Conseiller France Rénov' afin qu'il puisse me proposer des accompagnateurs.

- 1. Un ou plusieurs accompagnateurs ont été proposé par le Conseiller France Rénov'. Je peux accéder à cette liste en cliquant sur « Voir les accompagnateurs »
- 2. Une liste d'accompagnateurs m'est proposée en fonction de mon projet de travaux.
- 3. Je peux désormais sélectionner un accompagnateur et cliquer sur « Contacter » pour qu'il puisse m'accompagner dans mon projet de travaux.

#### Dossier : en prospection

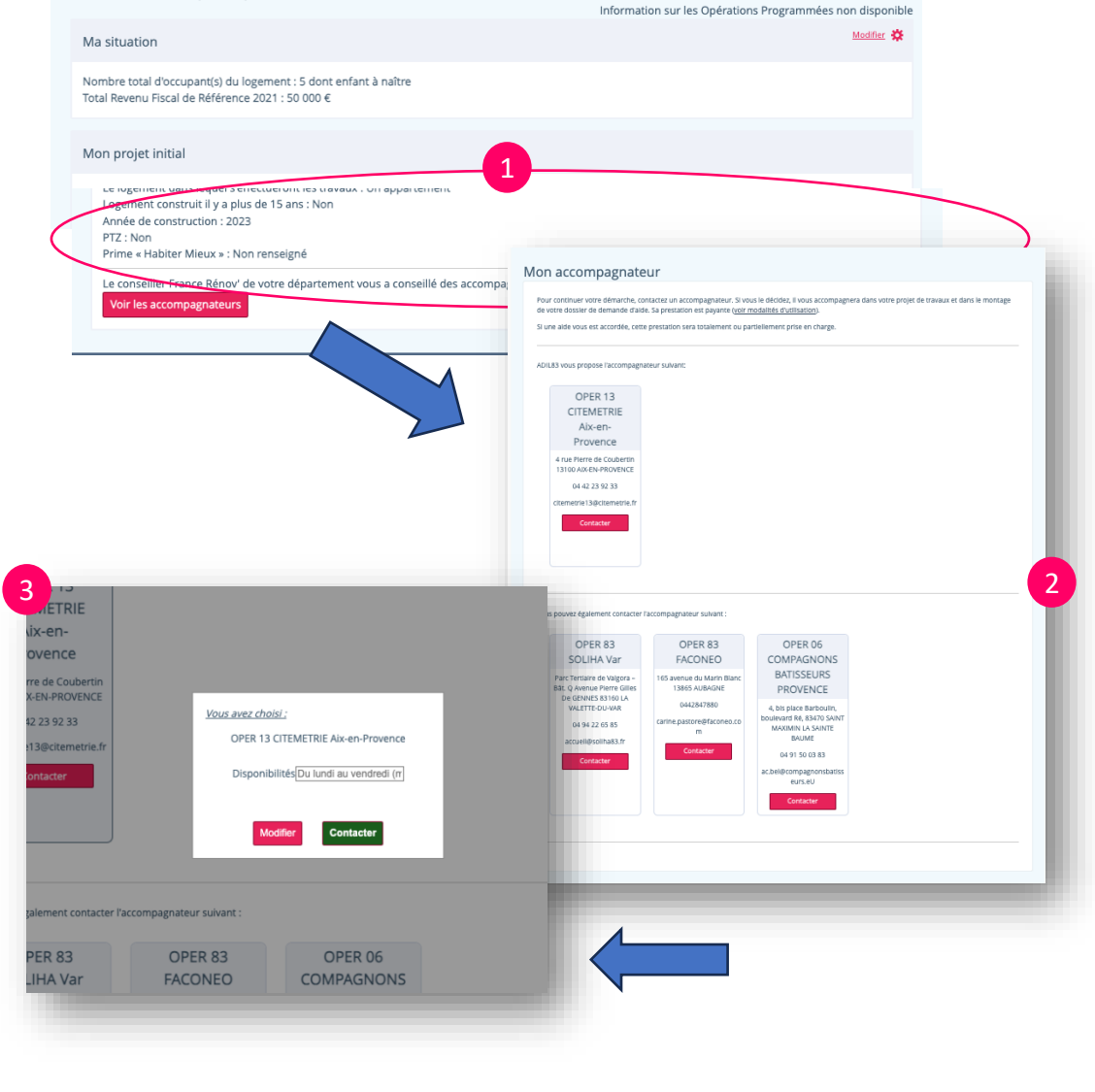

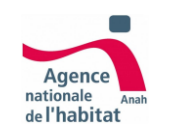

# **Choix de l'accompagnateur : Je ne suis pas en contact avec un Accompagnateur Rénov 4/4**

Je ne suis pas en contact avec un Accompagnateur Rénov et mon projet est confié à un Conseiller France Rénov' afin qu'il puisse me proposer des accompagnateurs.

- 1. Après avoir cliqué sur le bouton « Confirmer » sur l'étape précédente, je suis redirigé vers la page de synthèse.
- 2. Sur le bloc « Mon projet initial », les coordonnées de l'accompagnateur sont affichées. Je peux également « Confirmer » l'accompagnateur choisi ou bien sélectionner un autre en cliquant sur « Changer d'accompagnateur ».
- 3. Après avoir confirmé mon accompagnateur, la page de synthèse s'actualise avec un bandeau contenant le nom de l'accompagnateur sélectionné.

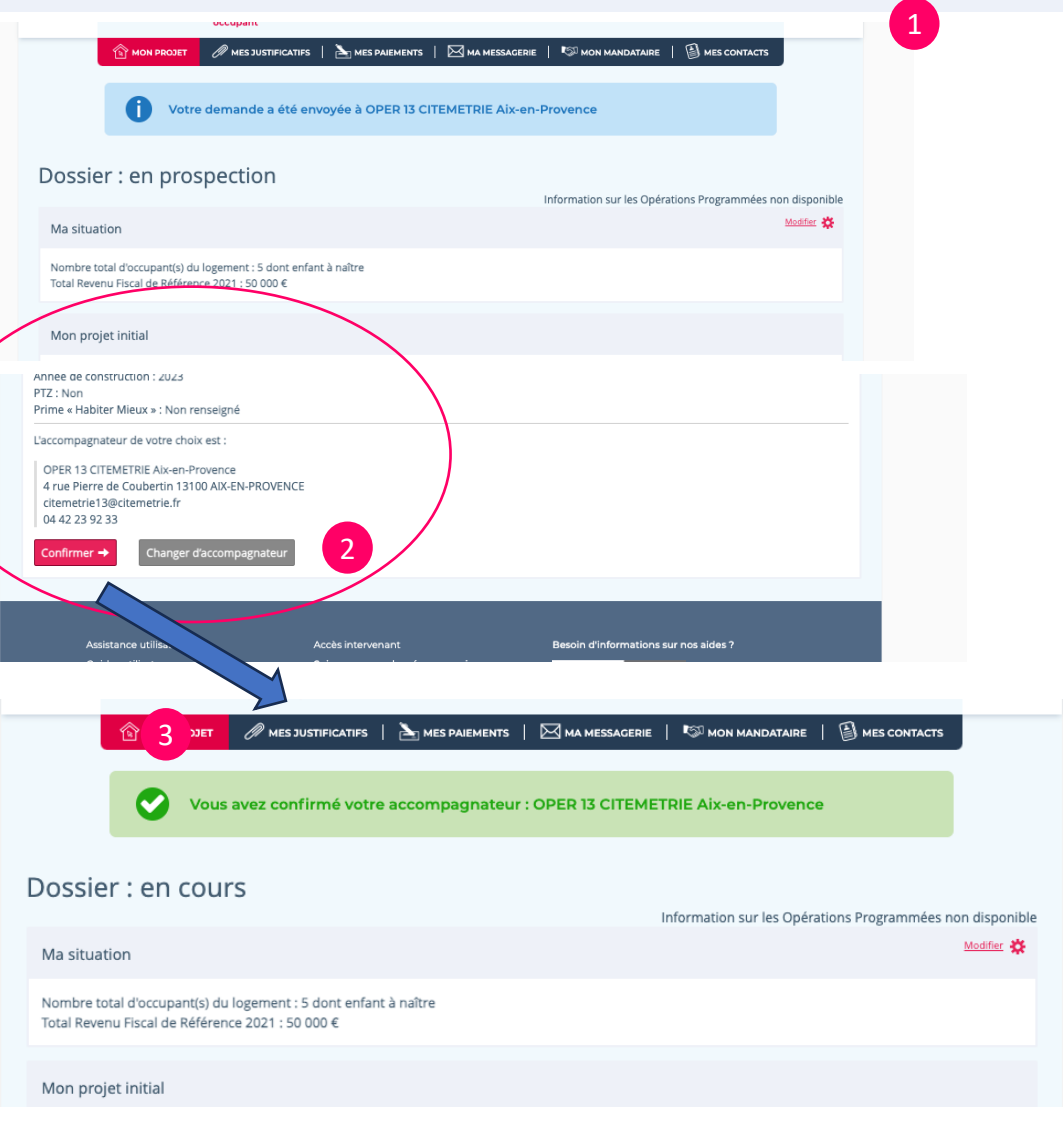

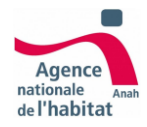

# Etape 3 **L'accompagnateur a monté mon projet, je m'engage et je dépose mon dossier à l'instructeur**

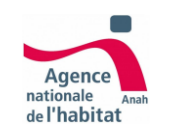

## **Engagement et dépôt Je vérifie le montage de mon projet**

Lorsque l'accompagnateur a transmis une proposition de projet, le statut du projet passe à « Proposition proposée ». Le projet doit alors être vérifié et un engagement est demandé.

- 1. Je peux demander une modification à l'accompagnateur via le bouton **« Modifier »**  qui renvoie vers la messagerie en ligne, onglet **« Ma Messagerie »**
- 2. Si l'ensemble des données et pièces jointes ajoutées au projet sont correctes, je peux avancer le projet en cliquant sur **« Continuer »**

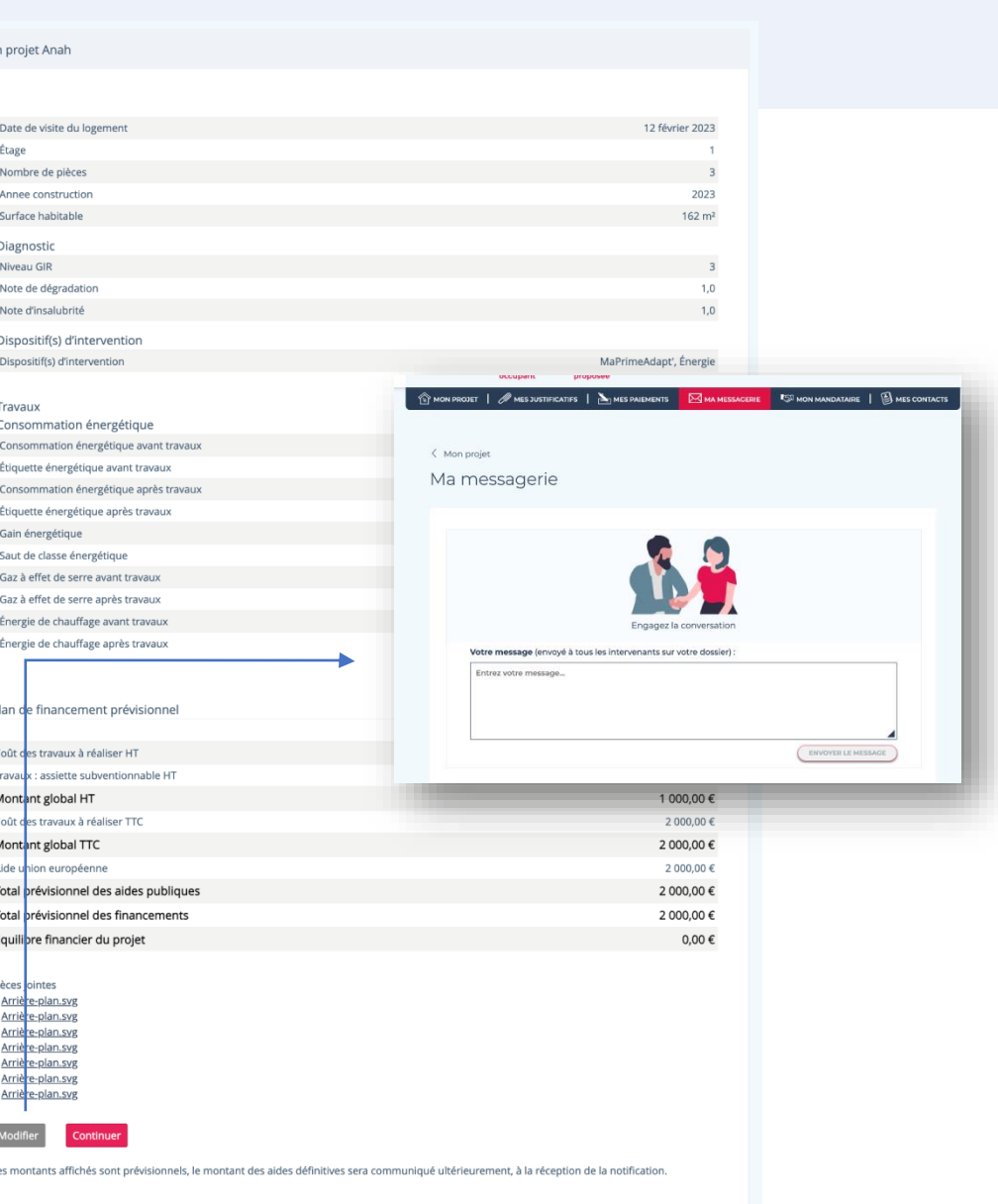

Mor

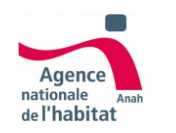

## **Engagement et dépôt Je m'engage et je dépose**

Avant de pouvoir déposer ma demande d'aide au service instructeur qui le traitera, je dois lire et accepter les engagements liés à cette demande.

- 1. Je coche la case **« J'ai lu et j'accepte les engagements »**
- 2. Je clique sur **« Je dépose ma demande d'aide »**  pour déposer mon projet. Cet engagement sera enregistré dans l'onglet **« Mes justificatifs »,**  section « courriers électroniques sauvegardés »

#### Ma demande

#### Avant de déposer ma demande d'aide

#### l'atteste :

ne pas avoir commencé les travaux avant de déposer la présente demande auprès de l'Anah. que je n'ai pas acheté mon logement à un organisme HLM depuis moins de cinq ans,

#### Je m'engage à :

- commencer les travaux dans un délai de un an suivant la date d'attribution de l'aide,
- faire réaliser les travaux par des entreprises du bâtiment avant une activité déclarée en rapport avec les travaux effectués (pose et fourniture des matériaux et équipements réalisés par ces dernières), sauf en cas d'auto-réhabilitation accompagnée par un opérateur spécialisé.
- terminer les travaux et présenter ma demande de paiement du solde de l'aide dans le délai de trois ans suivant la date d'attribution de l'aide,
- occuper mon logement amélioré pendant au moins 3 ans à titre de résidence principale suivant la date de réception par l'Anah de la demande de paiement du solde de l'aide.
	- · Si vous n'occupez pas encore le logement amélioré, vous avez jusqu'à un an suivant la demande de solde pour y entrer.

· Si vous supportez la charge des travaux mais n'occupez pas le logement amélioré, l'obligation d'occuper au moins trois ans le logement à compter de la demande de solde pèse sur les occupants propriétaires ou sur le ménage modeste que vous hébergez à titre gratuit.

pendant cette période de trois ans, informer l'Anah par écrit et dans les deux mois de toute modification du droit de propriété du logement amélioré (vente, mutation etc.) ou de ses conditions d'occupation (transformation en bureau, résidence secondaire, mise en location etc...),

publication de la performance énergétique :

#### L'aide MaPrimeRénov' parcours accompagné :

· ne pas faire de demande d'aide MaPrimeRénov' pour les mêmes travaux. Les aides MaPrimeRénov' et MaPrimeRénov' parcours accompagné ne sont pas cumulables entre elles. · les travaux d'amélioration de la performance énergétique soient réalisés par des entreprises bénéficiant du label « Reconnu Garant de l'Environnement » (« RGE ») lorsqu'un tel label existe pour les travaux. Les postes de travaux concernés sont ceux visés dans l'arrêté du 3 juin 2020. · ne pas valoriser de CEE avec d'autres acteurs que l'Anah.

#### Je reconnais être informé(e) que :

- l'Anah peut effectuer des contrôles (visite du logement, notamment pour vérifier la nature des travaux et la réalisation effective de ceux-ci, demande d'informations complémentaires, vérification de l'occupation du logement ...) pendant les trois ans de période obligatoire d'occupation du logement
- en cas de non-respect de ces engagements et de la règlementation en vigueur ou en cas de fraude, l'aide attribuée est annulée et les sommes déjà percues devront être remboursées avec une majoration
- toute fraude ou fausse déclaration expose également à des sanctions financières et administratives, ainsi qu'à des poursuites judiciaires.

J'ai lu et j'accepte ces engagements.

Je dépose ma demande d'aide

Courriers électroniques sauvegardés

Accusé(s) de réceptio Accusé de réception du o engagement.pdf accuse\_reception.p

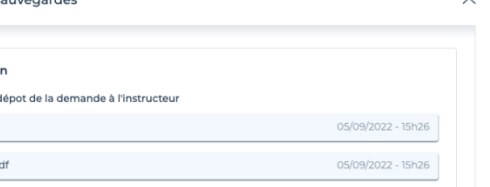

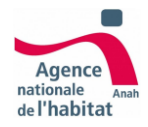

# Etape 4 **Instruction**

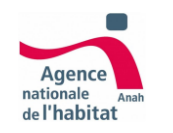

### **Instruction** L'instructeur va se charger de l'instruction du dos

2

**Une fois mon projet déposé au service instructeur le projet passe au statut « transmis pour instruction »**

- 1. Un écran m'indique que le dépôt a bien été effectué.
- 2. Sur l'onglet **« Mon projet »** l'adresse du service instructeur responsable de mon projet est indiquée. Je peux aussi consulter l'ensemble des adresses et contact des intervenants sur l'onglet **« mes contacts »**

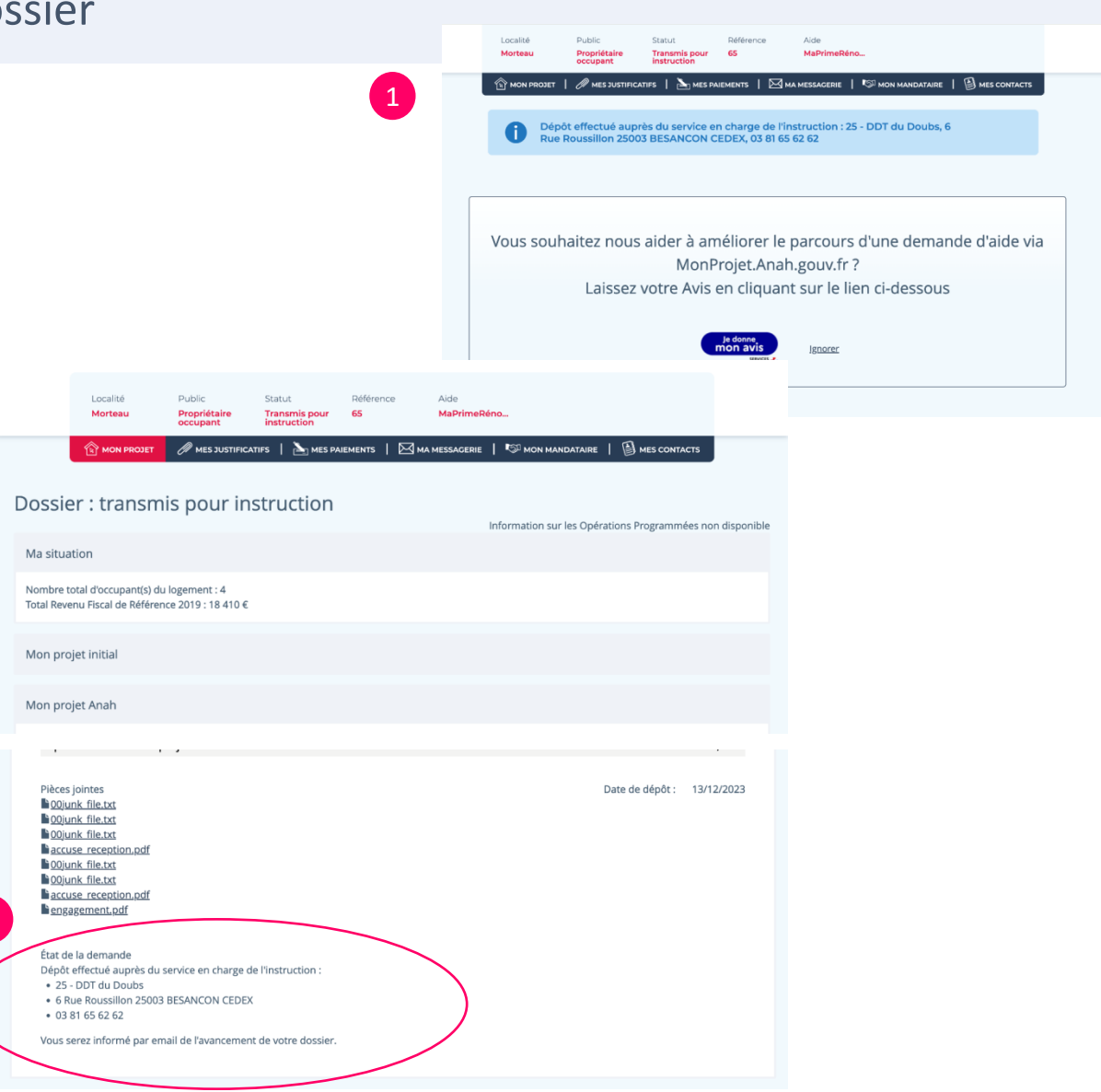

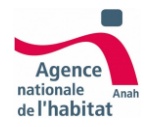

# Etape 5 **Demande de paiement**

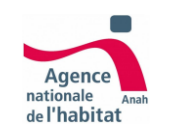

### **Demande paiement Validation des demandes de paiement créées par l'accompagnateur**

Une fois mon projet déposé au service instructeur, il consulte mon projet afin de le contrôler et le valider. En parallèle, mon accompagnateur peut effectuer des demandes de paiement ( avance / acompte / solde) qui me seront soumises afin que je les valide et les dépose à l'instructeur.

- 1. Je suis notifié quand une demande de paiement me sera soumise pour validation et dépôt. Je peux consulter les demandes dans la page « Mes paiements » Une demande est représentée par un encart avec un identifiant ( ex: AC1) un titre « demande de … » et un statut (Demande en attente de validation )
- 2. Une demande de paiement est associée à des documents justificatifs. Ils sont disponibles dans la page « Mes justificatifs » dans la section portant le même identifiant que la demande (ex: AC1)

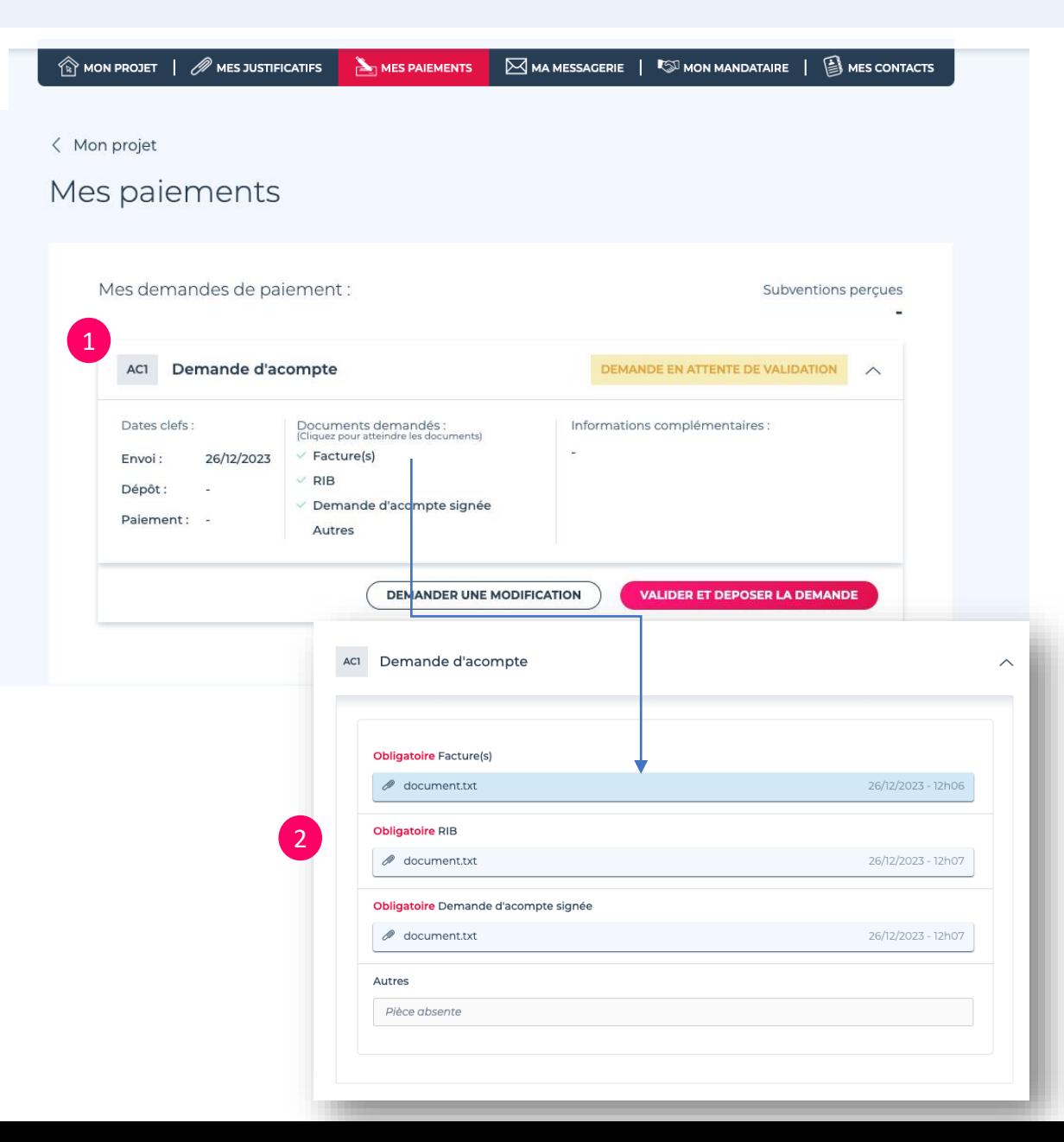

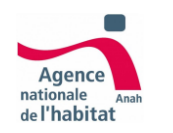

# **Demande paiement Demande de modification**

Une demande est en attente de validation de ma part. Après avoir consulté les documents joints associés à la demande, vous voulez demander une modification à l'accompagnateur.

- 1. Cliquer sur le bouton « Demander une modification »
- 2. Une fenêtre s'ouvre dans laquelle je dois écrire ma demande. En confirmant, ma demande passera au statut « modification demandée ».

L'accompagnateur effectuera les modifications et renverra la demande pour validation. Je serai notifié.

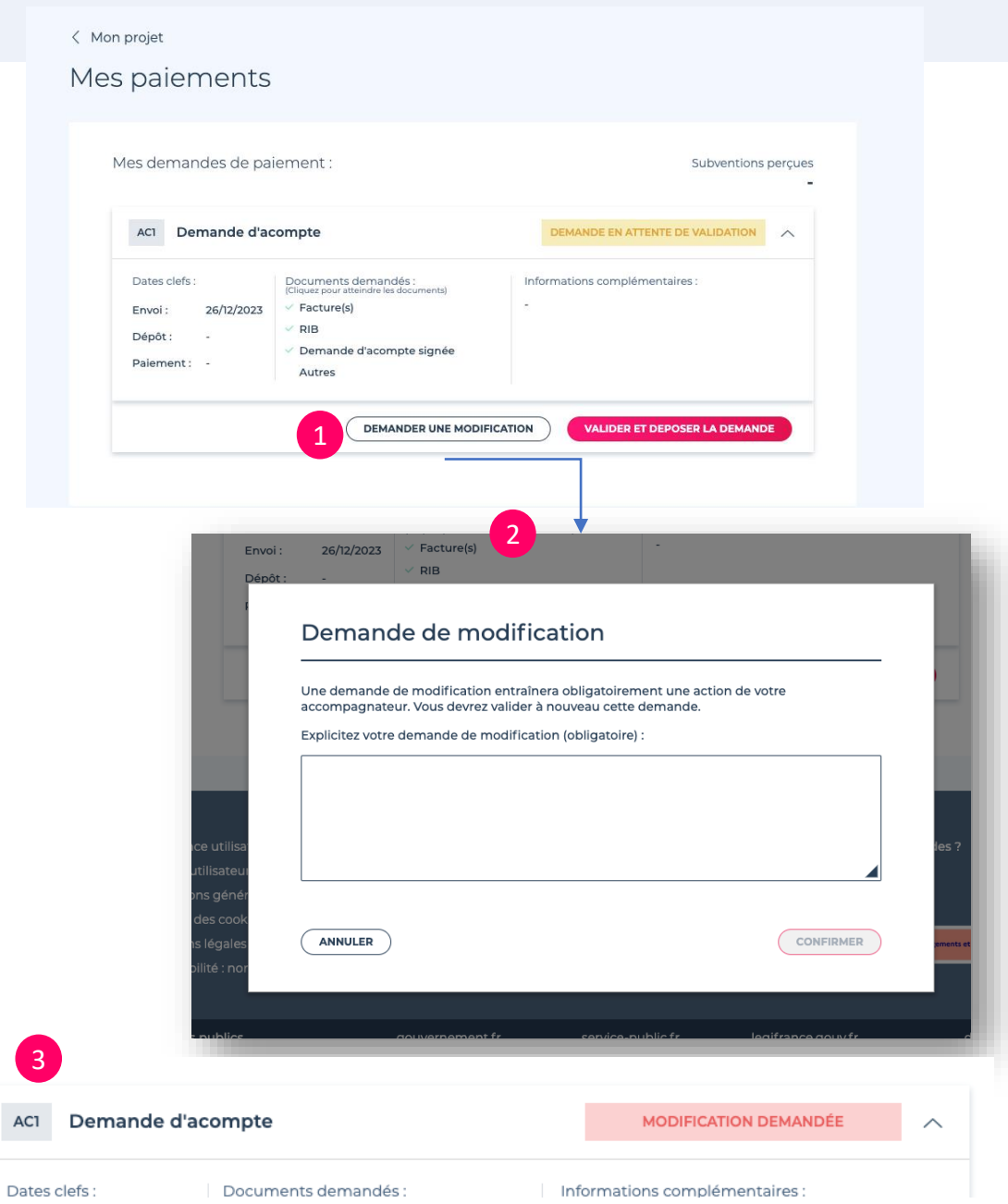

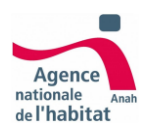

# **Demande paiement Déposer la demande**

Une demande est en attente de validation de ma part . Après avoir consulté les documents joints associés à la demande, Je peux déposer la demande .

- 1. Je clique sur le bouton **« Valider et déposer la demande »**
- 2. Je confirme mon choix
- 3. Une page m'indique que la demande a bien été déposée.

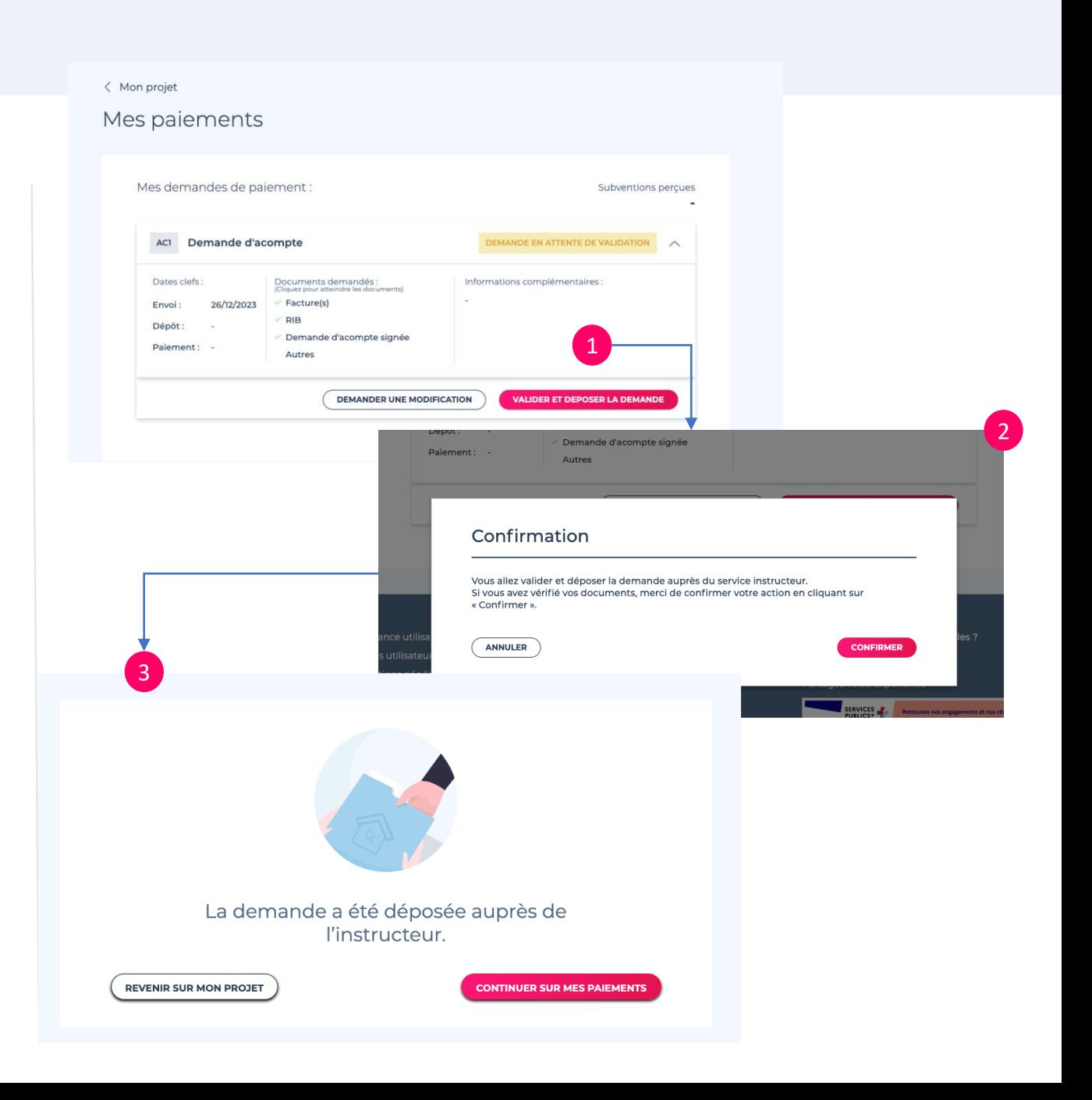

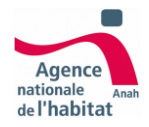

# Annexes

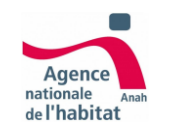

### **Annexes Ajouter un nouveau projet**

**Le bouton « Ajouter un projet » est disponible en en-tête du projet (encadré rouge ci-dessous).**

**Si je crée un deuxième projet, ce bouton se nommera « Mes projets »**

**Il permet de démarrer un nouveau projet si nécessaire.**

**Une fois sur la page, je peux :** 

- **1. Voir mon ou mes projets synthétisés dans des encadrés blancs**
- **2. Créer un nouveau projet**

**Important :** Si ce bouton n'est pas visible à l'écran, alors c'est que votre projet actuel **n'a pas encore été mis en relation avec un intervenant**. Une fois que votre dossier a été mis en contact, vous pouvez démarrer une nouvelle demande d'aide.

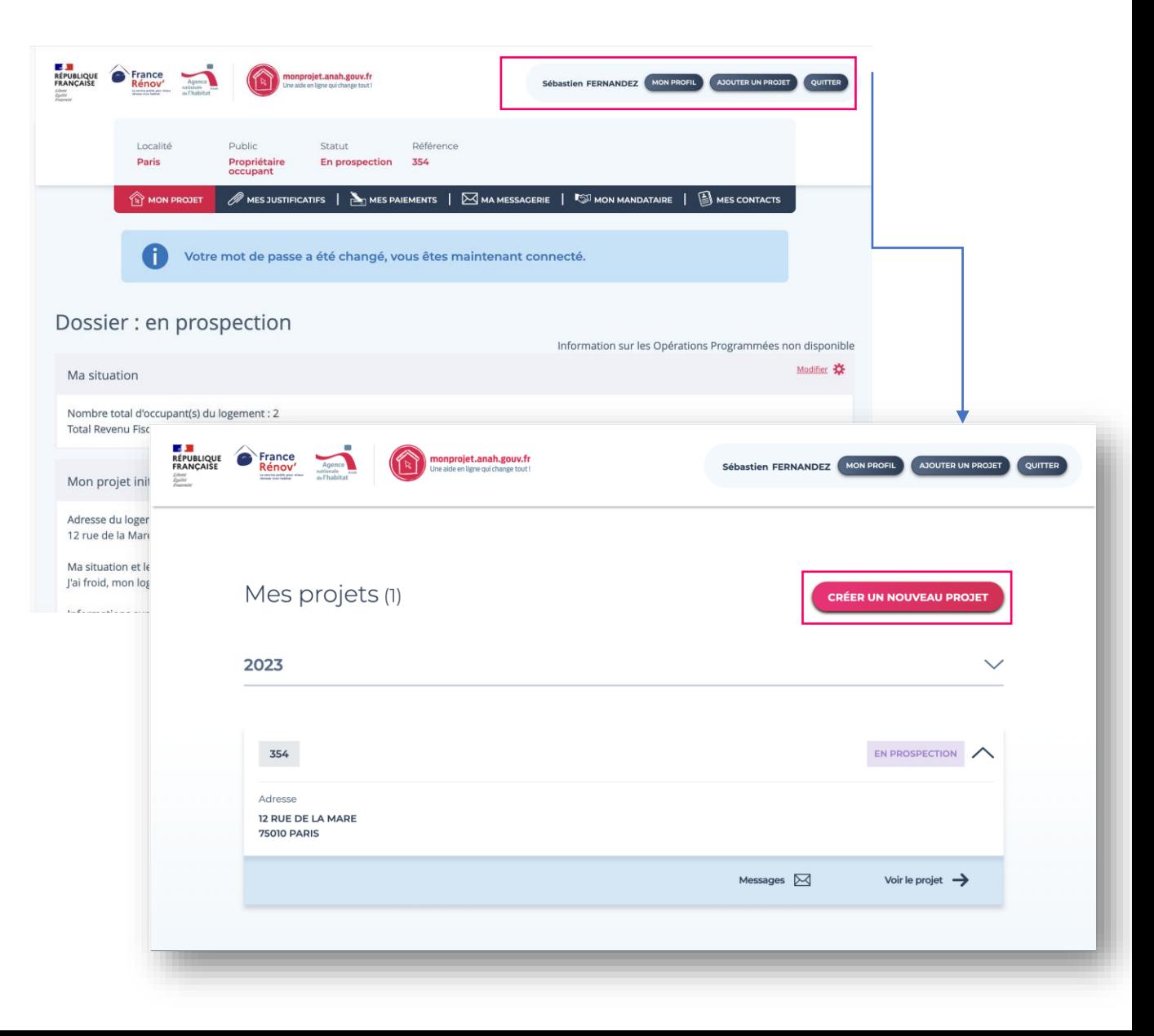

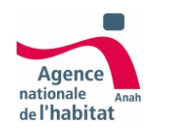

### **Annexes Ajouter un nouveau projet**

**L'ensemble de mes projets sont triés du plus ancien au plus récent.**

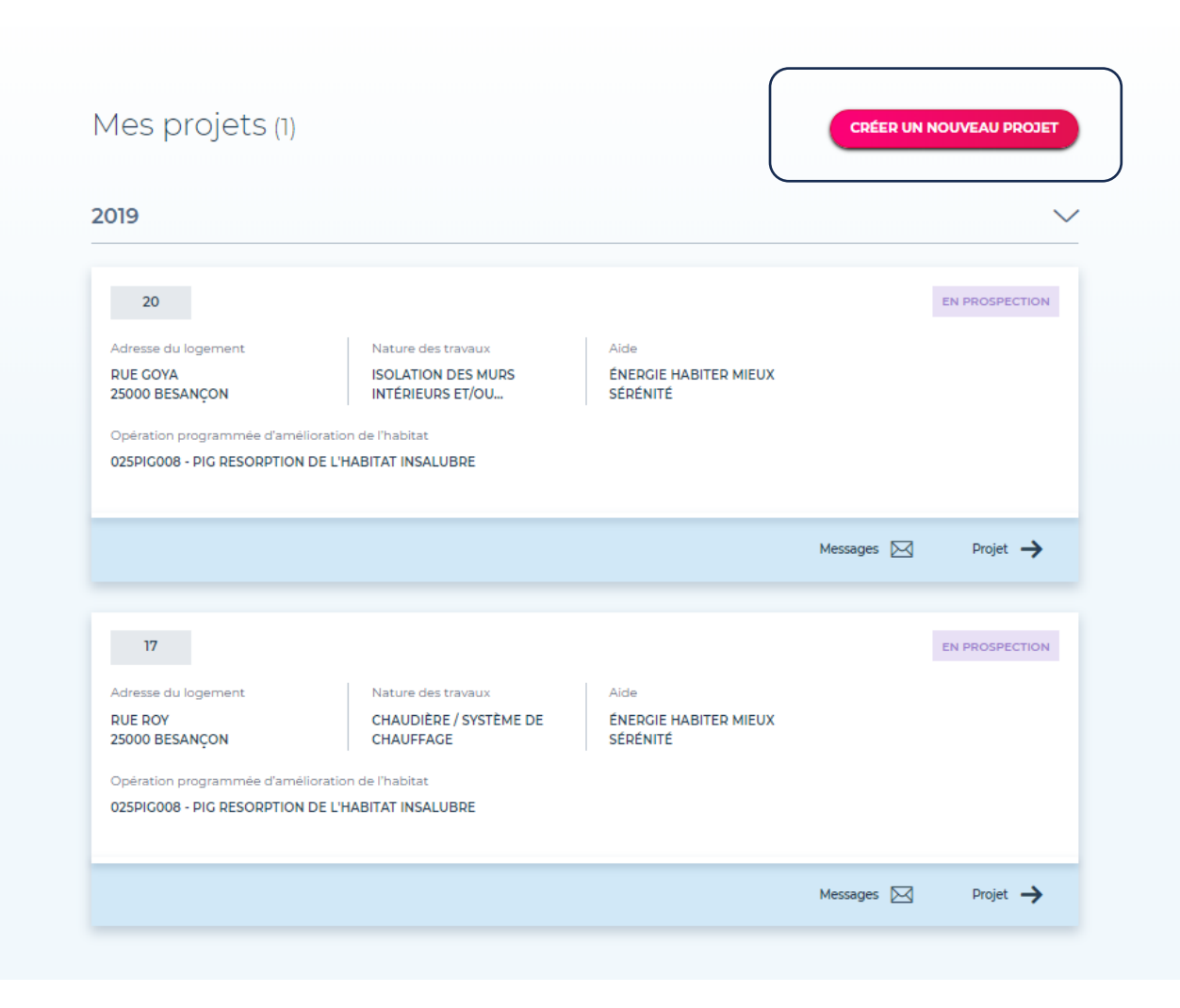

**Pour créer un nouveau projet, je devrais à nouveau :**

- **Saisir ma référence d'avis (Mon numéro fistalle** est déjà saisi puisqu'il s'agit de mon identifiant unique)
- **Renseigner ma situation**
- **Être éligible**
- **Je peux désigner un mandataire différent pour chaque projet**

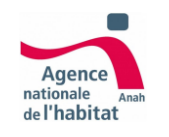

### **Annexes Statuts du projet**

- 1. Vous avez créé un compte et reçu une proposition d'accompagnateur. Le **dossier est en attente de confirmation par vous** ou votre mandataire.
- 2. Le **dossier est associé à l'accompagnateur** pour constituer le dossier. Vous avez demandé une réévaluation de sa situation : modification du RFR et/ou de la composition du ménage.
- 3. Le **projet de travaux a été enregistré** au moins une fois.
- 4. Le **projet de travaux est transmis pour validation par** vous ou votre mandataire.
- 5. Le **dossier est déposé au service instructeur par** vous ou votre mandataire.
- 6. Le dossier est **en cours d'instruction par le service instructeur** (dossier créé dans Opal).
- 7. La demande de **subvention est accordée**.
- 8. La demande de subvention est **rejetée par le service instructeur**.
- 9. La **demande d'avance est en cours d'instruction** par le service instructeur.
- 10. La demande d'**avance a été payée à** vous ou votre mandataire.
- 11. La **demande d'acompte est en cours d'instruction** par le service instructeur.
- 12. La demande d'**acompte a été payée à** vous ou votre mandataire.
- 13. La **demande de solde est en cours d'instruction** par le service instructeur.
- 14. La demande de **solde a été payée à** vous ou votre mandataire.
- 15. Le dossier a fait l'objet d'un **retrait de subvention** avant paiement.
- 16. La **subvention est retirée** avec demande de reversement (avance, acompte ou solde).

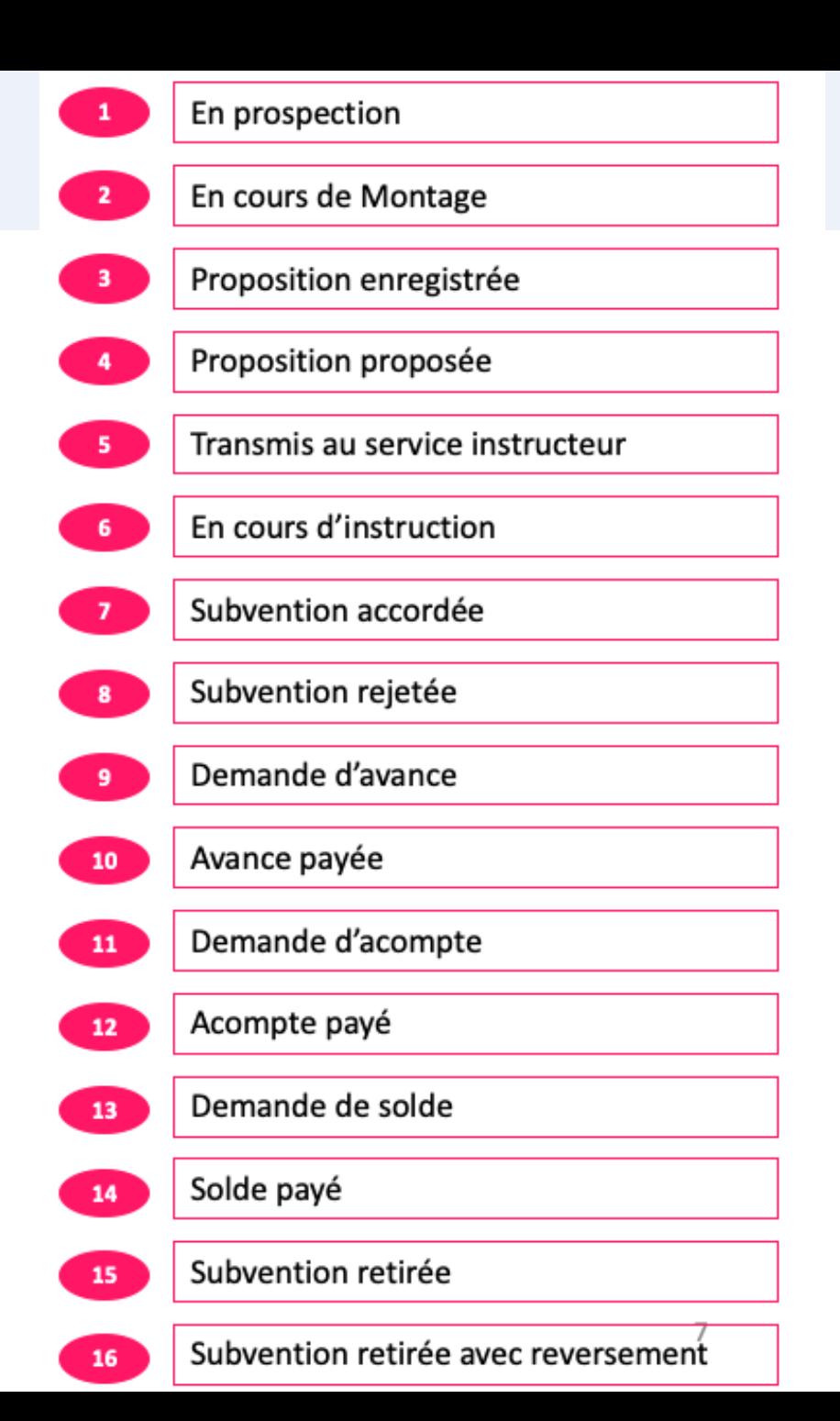

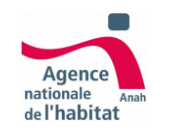

### **Annexes Statuts paiements**

**1.« Demande en cours de montage » : Une demande de paiement ( acompte / avance / solde ) vient d'être créée par votre accompagnateur. Il doit réunir les justificatifs nécessaires avant de vous la soumettre pour validation**

**2.« Demande en attente de validation » : La demande est complète. Votre validation est nécessaire afin de poursuivre la démarche. Vous avez la possibilité de demander une modification qui entrainera le changement du statut à « Modification demandée » et renverra la demande vers l'accompagnateur**

**3.« Demande en instruction » : Votre demande validée est transmise au service instructeur. L'instructeur peut également demander une modification qui entrainera le changement du statut à « Modification demandée » et renverra la demande à l'accompagnateur**

**4.« Demande déposée » : Votre demande a été prise en charge par l'instructeur.**

**« Demande rejetée » : Votre demande a été rejetée par l'instructeur. Contactez votre opérateur pour plus de détails. Vous recevrez un courrier vous mentionnant les raisons de ce rejet**

**5.« acompte / avance / solde payé » : Votre demande (acompte / avance / solde) a été payée. La demande est terminée**

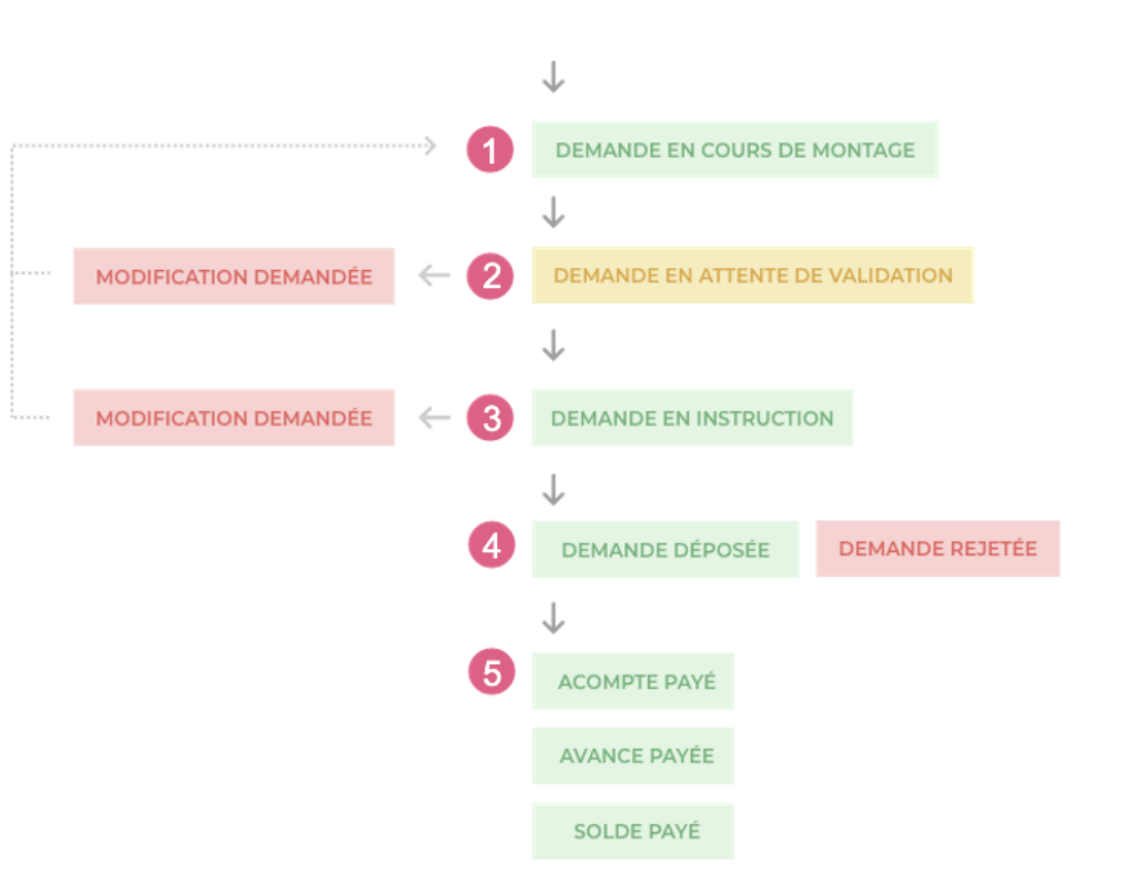